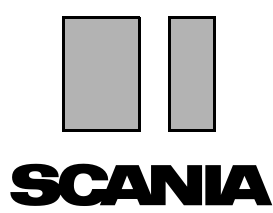

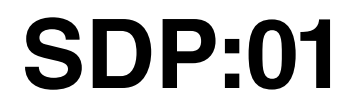

Издание 1 **ru**

# **Программа Scania Diagnos & Programmer 3**

## **Инструкции для пользователя**

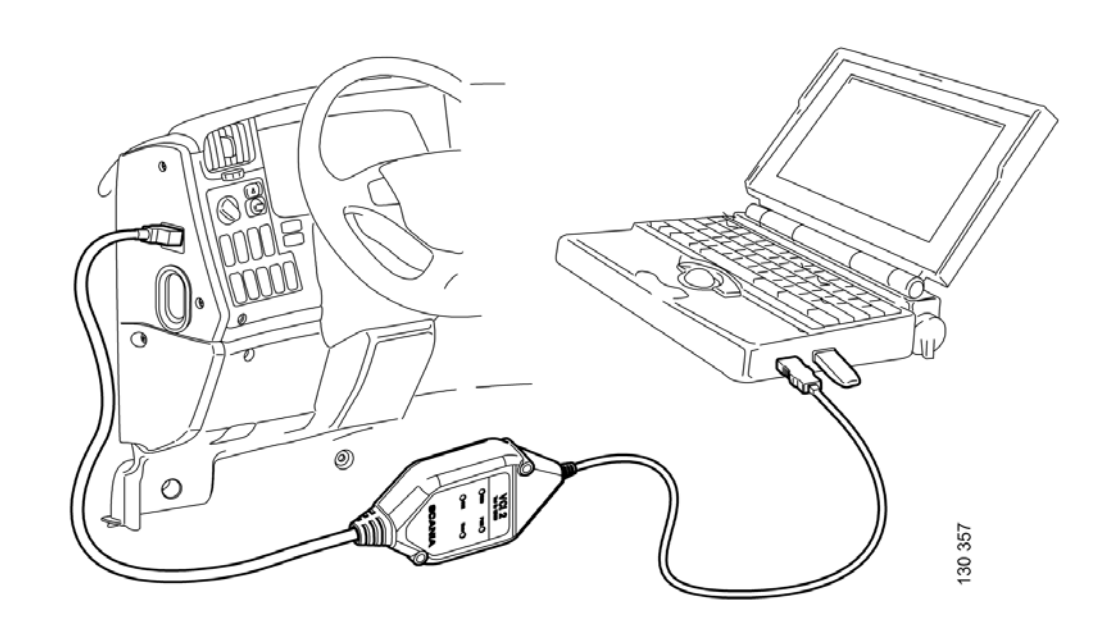

# **Содержание**

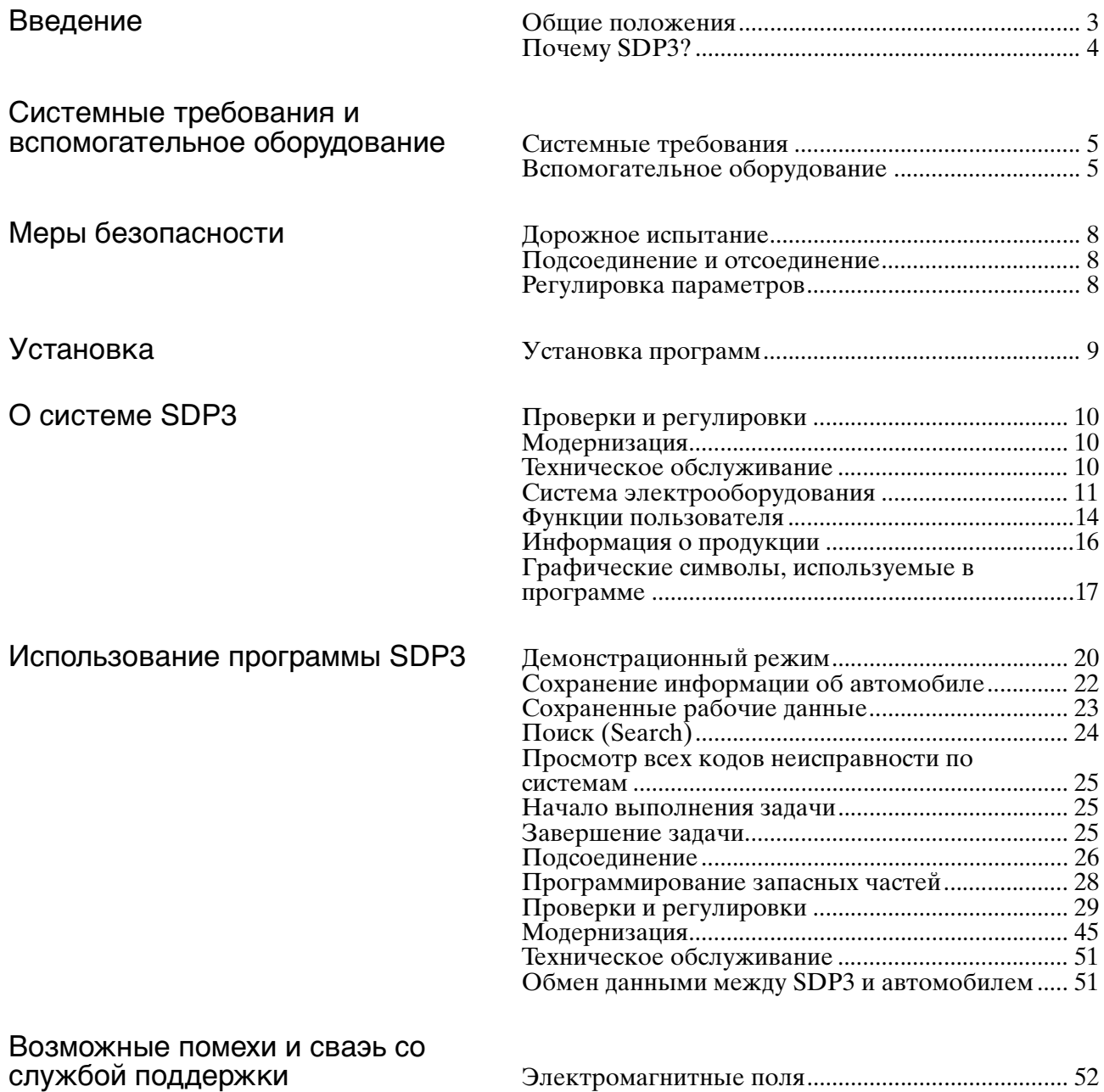

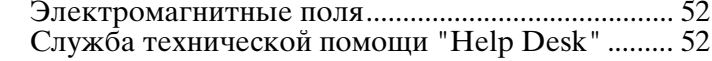

# **Введение**

### **Общие положения**

Программа Scania Diagnos & Programmer 3 (SDP3) - это доработка Scania Diagnos 2 и Scania Programmer 2. Программа была разработана для соблюдения новых требований, связанных с введением на автомобилях новой и более сложной электрической системы с обменом данными на базе CAN.

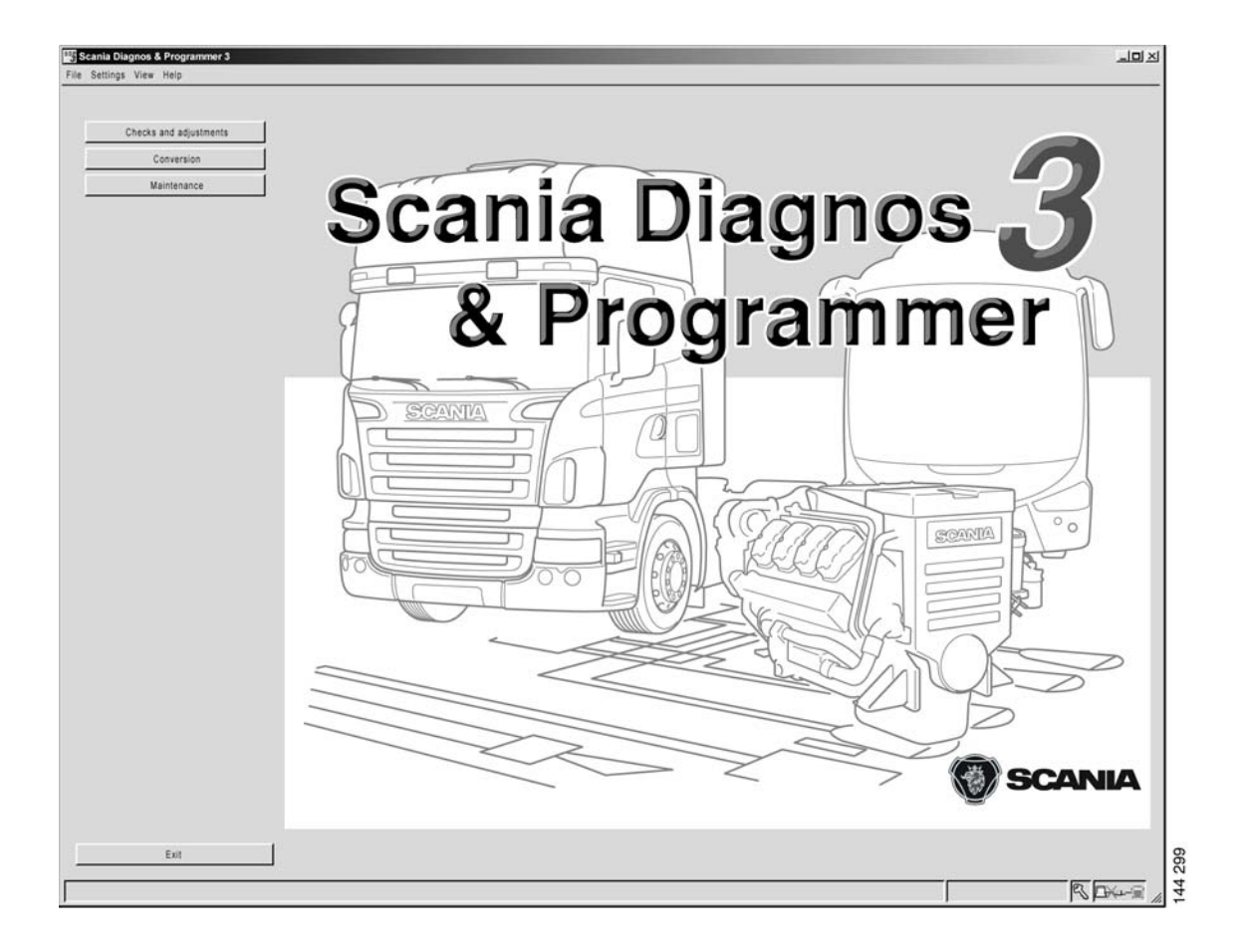

## **Почему SDP3?**

Современные автомобили и, в особенности, современные электрические системы с блоками управления и разнообразными функциями предъявляют более высокие требования к инструментам и к механикам. Проведение диагностики неисправностей на автомобилях такого высокого технического уровня - это сложная задача, отнимающая много времени. Поэтому программа SDP3 была разработана в целях помощи механикам в поиске и устранении неисправностей и, следовательно, сокращения времени простоев.

Программа SDP3 во многих отношениях похожа на программы SD2 и SP2. Одним из преимуществ программы SDP3 является то, что она объединяет в себе функции поиска и устранения неисправностей и программирования.

Другое преимущество программы SDP3 в том, что она дает автомобилю больше возможностей, чем это было раньше, предоставить самоописание. Программа SDP3 использует эти возможности, причем выдается только информация, имеющая отношение к подсоединенному автомобилю, т.е. информация, применимая к конкретному шасси.

SDP3 предоставляет следующую информацию:

- Наименование и версия системы автомобиля.
- Занесенные в память коды неисправности, рекомендации по устранению неисправностей и опция удаления.
- Конфигурация и настройки блока управления.
- Информация об электрических элементах и их местоположении.
- Входные и выходные сигналы.
- Активация элементов.
- Программирование запасных частей.

В числе других новшеств:

Электрические схемы. Для каждой электрической цепи имеется схема, которая четко показывает, каким образом построена электрическая цепь на соответствующем автомобиле.

- Свеления о шасси. Автомобиль предоставляет программе описание себя и своей конфигурации.
- Функции пользователя. Для повышения качества работы в соответствии с требованиями рынка услуг предусмотрена опция поиска и устранения неисправностей через функции пользователя, например круизконтроль.
- Функциональные пиаграммы. Эти диаграммы показывают, как действуют функции пользователя. На них показано, как реагирует конкретный автомобиль на действия пользователя. Здесь вы можете увидеть, какие системы и элементы вовлечены в функцию пользователя, и в какой послеловательности происходят операции. Например, для функции пользователя круиз-контроля предусмотрено несколько функциональных диаграмм, показывающих различные пути выключения круиз-контроля.

# **Системные требования и вспомогательное оборудование**

## **Системные требования**

Системные требования, применимые к программе SDP3, приведены в папке ПК, которая поставляется вместе с программным обеспечением. Системные требования также можно найти на web-сайте Технической информации Scania, который доступен через SAIL.

## **Вспомогательное оборудование**

Для использования программы требуется персональный компьютер, ключ USB и VCI2. Для нормальной работы программы это оборудование должно соответствовать определенным системным требованиям, см. раздел "Системные требования".

### **Ключ USB**

Для использования программы SDP3 требуется ключ USB, который можно получить в компании Scania. В соответствии с действующими договорами ключ USB является собственностью компании Scania. Это означает, что об украденных или утерянных ключах USB следует сообщать в компанию Scania, где они заносятся в список заблокированных ID. Для этого обратитесь к вашему дистрибьютору, который, в свою очередь, свяжется с компанией Scania.

Для получения более подробной информации о ключе USB обратитесь к разделу "Процедура обращения ключей USB" в папке техдокументации PC, а также в соответствующем информационном бюллетене"Warranty information bulletin". Информацию также можно найти на webсайте Технической информации Scania, который доступен через SAIL.

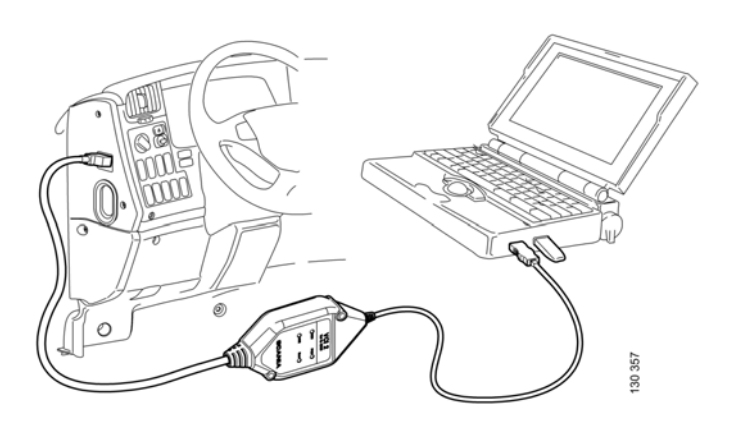

Через некоторое время из-за износа или повреждений может быть сложно прочитать серийный номер на ключе USB. Серийный номер можно выяснить при помощи программы SDP3. Подсоедините ключ USB к компьютеру и запустите SDP3. Это можно выполнить, независимо от того, подключен или нет блок VCI2. В меню под заголовком "Настойки" вы найдете информацию о ключе USB.

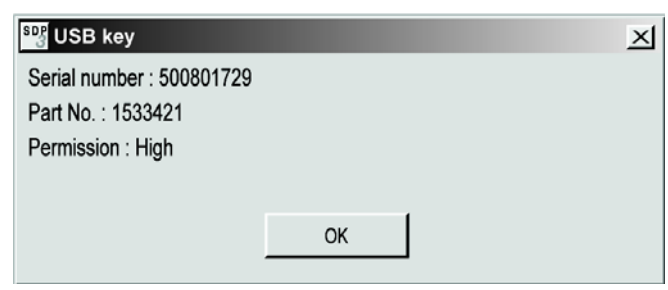

Информацию о ключе USB можно получить в опции "Настройки" в меню.

Программа SDP3 также дает сведения о статусе доступа подсоединенного ключа USB. Если указан статус доступа "ЗАБЛОКИРОВАНО", это означает, что компания Scania внесла данный ключ USB в перечень заблокированных ID. Если указан статус доступа "НЕИЗВЕСТНО", это означает, что тип ключа USB отличается от типа, одобренного компанией Scania.

### **VCI2**

Блок VCI2, используемый для программы SDP3, отличается от блока VCI, используемого для программ SD2 и SP2. Блок VCI2 - это интерфейс, используемый между автомобилем и ПК; его можно приобрести в компании Scania как специальный инструмент, номер запасной части 99 430.

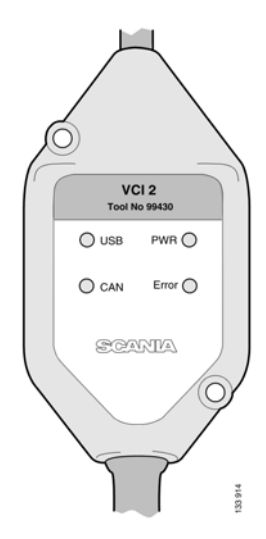

Функции индикаторов

PWR (зеленый) индикатор включается и постоянно горит, когда

бортовой сети автомобиля и персонального компьютера. Индикатор мигает, если блок VCI2 подключен к персональному компьютеру.

блок VCI2 получает электрическое питание от

USB (желтый) Индикатор мигает с высокой частотой, когда через ключ USB происходит обмен данными между персональным компьютером и блоком VCI2.

CAN (желтый) Индикатор мигает с высокой частотой, когда по шине CAN осуществляется обмен данными между блоком VCI2 и автомобилем.

Ошибка (красный) Индикатор загорается при нарушении передачи данных по шине CAN.

После подключения блока VCI2 к ПК и запуска программы SDP3 вы можете получить доступ к информации о блоке VCI2, открыв пункт меню "Просмотр". Это возможно независимо от того, подключен ли блок VCI2 к автомобилю.

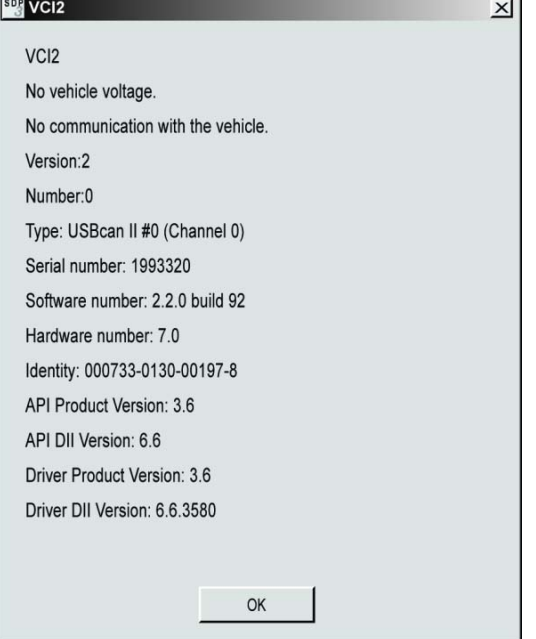

Информацию о VCI2 можно получить в опции "Настройки" в меню.

# **Меры безопасности**

Обязательно выполняйте работу таким образом, чтобы не подвергать риску получения травм себя и любых других людей.

## **Дорожное испытание**

Помните о том, что существует определенный риск, если вы выполняете дорожное испытание с подключенной программой. Для выполнения дорожного испытания требуются два человека: один управляет автомобилем, а другой - работает с программой. Компания Scania настоятельно рекомендует не проводить дорожные испытания на дорогах общего пользования при подключенном блоке VCI2 и/или компьютере, если не указано иное.

Возможна неожиданная активация элементов автомобиля или остановка двигателя (в результате чего утрачивается поддержка, обеспечиваемая усилителем рулевого управления).

### **Подсоединение и отсоединение**

Запрещается подсоединять или отсоединять блок VCI2 и/или компьютер, когда автомобиль двигается.

При подсоединении или отсоединении блока VCI2 и/или компьютера автомобиль должен быть неподвижным. Прочие инструкции по пользованию можно найти в программе.

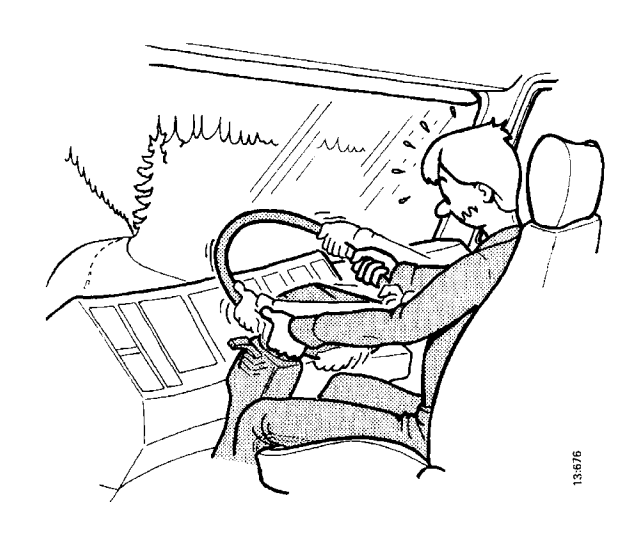

### **Регулировка параметров**

В процессе наладки изменяются параметры настройки электрического оборудования автомобиля. Некоторые из этих изменений или определенное сочетание параметров настройки могут совершенно неожиданно и без всякого предупреждения отрицательно повлиять на характеристики автомобиля. Неправильное использование программы влечет за собой риск травмирования людей и повреждения имущества, а также нарушение соответствующего законодательства.

Поэтому регулировки должны выполняться только персоналом, прошедшим текущее обучение, проводимое компанией Scania, по работе с программой SDP3 на соответствующих автомобилях. Кроме того, допущенный к регулировке персонал должен на постоянной основе изучать инструкции по работе с программой SDP3 и прочие инструкции к инструментам и автомобилю.

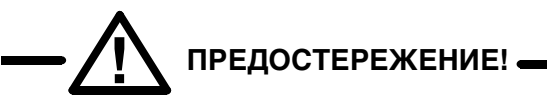

**Регулировку параметров автомобиля следует выполнять только на неподвижных автомобилях.**

# **Установка**

**Примечание:** Перед поставкой программа была с максимально возможной тщательностью проверена на отсутствие вирусов.

Перед установкой программы на компьютер убедитесь, что он не заражен вирусами!

**Примечание:** Помните также и о том, что в процессе установки программы на компьютер блок VCI2 и ключ USB не должны быть подсоединены.

## **Установка программ**

- 1 Закройте все активные программы, кроме Windows.
- 2 Независимо от того, были ли файл загружен из сети Интернет или получен на компакт-диске, выполните следующие операции:
- 3 Дважды щелкните мышью на программном файле.
- 4 Начинается установка программы. При этом на экран компьютера будут выводиться различные диалоговые окна. Следуйте инструкциям в диалоговых окнах.

Установка программы SDP3 может включать в себя установку нескольких модулей, и только после выполнения всех этих операций вы сможете использовать программу должным образом.

# **О системе SDP3**

Информация о составе SDP3 приведена ниже.

Раздел "Работа с программой SDP3" дает более подробную информацию о том, что вы можете делать и как работать с этой программой.

### **Проверки и регулировки**

Здесь вы можете проверить и отрегулировать функции, которые доступны на автомобиле. Функции автомобиля были разделены на электрические системы и функции пользователя.

Здесь вы можете получить доступ к информации по поиску и устранению неисправностей в различных системах управления и сопутствующих им системах и электрические цепях. Также имеется возможность поиска и устранения неисправностей посредством функций пользователя.

Кроме того, вы можете переустановить параметры в блоках управления автомобиля и выполнить калибровки и переустановку.

### **Модернизация**

Здесь вы можете задать правильные параметры в блоках управления автомобиля после внесения конструктивных изменений.

### **Техническое обслуживание**

Здесь вы можете обратиться к тем частям программы, которые требуются при выполнении осмотра.

Вы также можете сохранять и анализировать сохраненные рабочие данные автомобиля через опцию меню "Просмотр сохраненных рабочих данных". Кроме того, больше о том, как это работает, вы можете прочитать позднее в разделе, в котором описываются сохраненные рабочие данные.

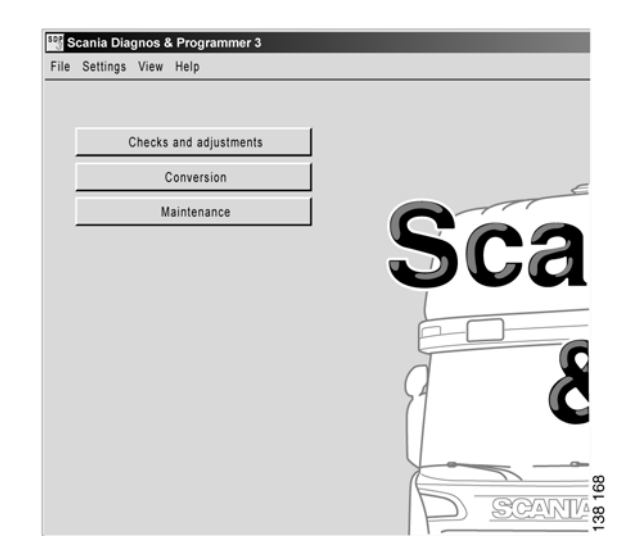

Выбор рабочей опции: Проверки и регулировки, Модернизация или Техническое обслуживание

## **Система электрооборудования**

Программа SDP3 позволяет проводить поиск и устранение неисправностей, применяя различные подходы. В разделе, посвященном электрооборудованию, вы можете выполнять поиск и устранение неисправностей, относящихся к электрической системе. В принципе используется тот же подход к поиску и устранению неисправностей, что и в SD2. Основное отличие заключается в том, что SDP3 связывается со всеми блоками управления автомобиля одновременно.

Навигация в разделе "Электрооборудование" имеет ту же самую структуру, что и электрическая система автомобиля.

- 1 Автомобиль
- 2 Система

Автомобиль имеет ряд систем электронного управления. Система - это блок управления с соответствующими элементами и электрическими цепями.

3 Блок управления

Здесь представлена информация об аппаратном обеспечении блока управления.

4 Сервер

Здесь представлена информация о программном обеспечении блока управления, например, о функциях, которые доступны в блоке управления. Здесь вы можете выполнить проверки, относящиеся к блоку управления, выполнить регулировки и калибровки.

5 Группа элементов

Электрические цепи в каждой группе элементов сгруппированы в соответствии с главным элементом в электрической цепи.

6 Электрическая цепь

Здесь вы можете получить информацию о поиске и устранении неисправностей в электрических цепях автомобиля.

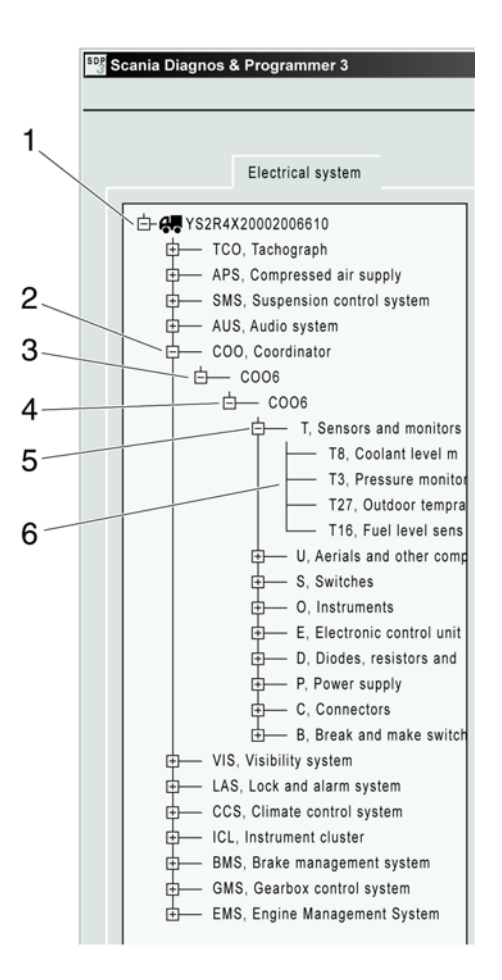

Уровни навигации в разделе "Электрооборудование".

#### **Навигация и закладки**

Содержание различных закладок изменяется в зависимости от того, где вы находитесь на дереве поиска.

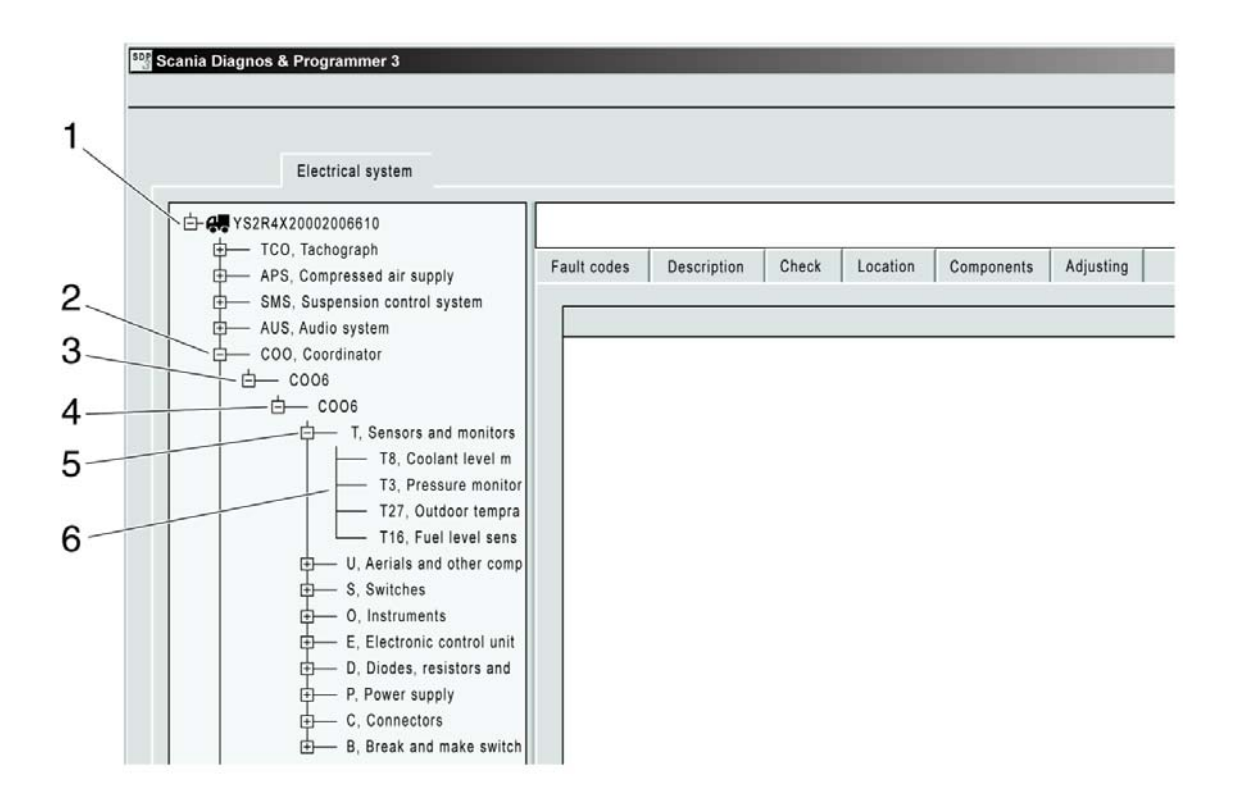

В таблице на следующей странице дается указание на то, какого типа информацию содержат закладки на различных уровнях.

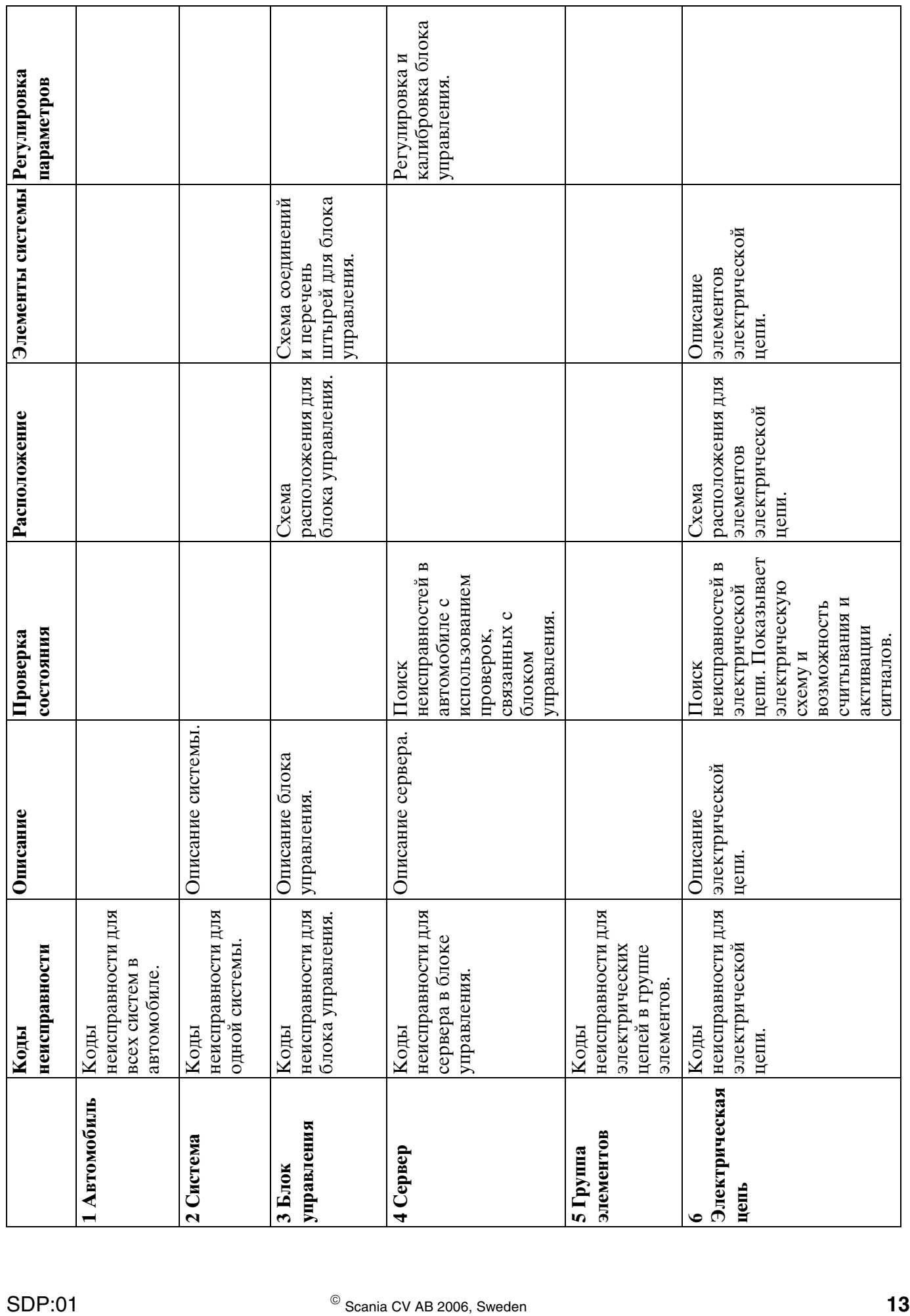

### **Функции пользователя**

Программа SDP3 позволяет проводить поиск и устранение неисправностей, применяя различные подходы. Здесь вы мoжете выполнить поиск неисправностей, начав с функций пользователя автомобиля.

Навигация в разделе "Функции пользователя" разделяется следующим образом:

- 1 Автомобиль
- 2 Группа функций пользователя

Функции пользователя группируются по категориям.

3 Функция пользователя

Пример функции пользователя - система круиз-контроля.

4 Применение

Пример применения круиз-контроля:

- Включение круиз-контроля
- Выключение круиз-контроля

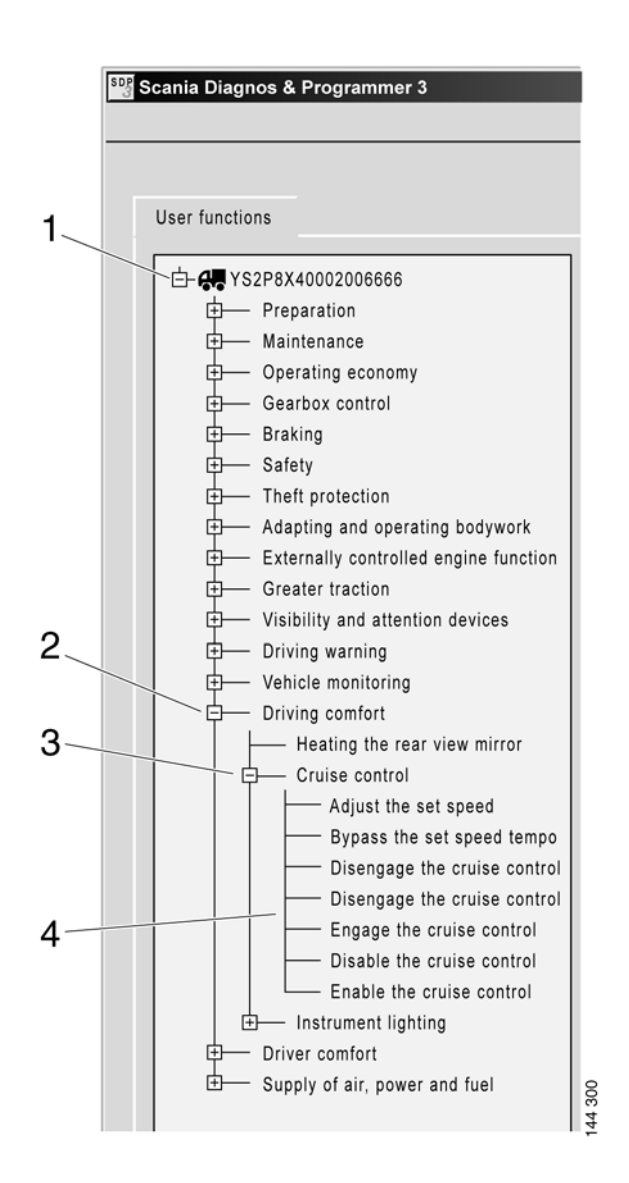

Уровни навигации в разделе "Функции пользователя".

#### **Навигация и закладки**

Содержание различных закладок изменяется в зависимости от того, где вы находитесь на дереве поиска.

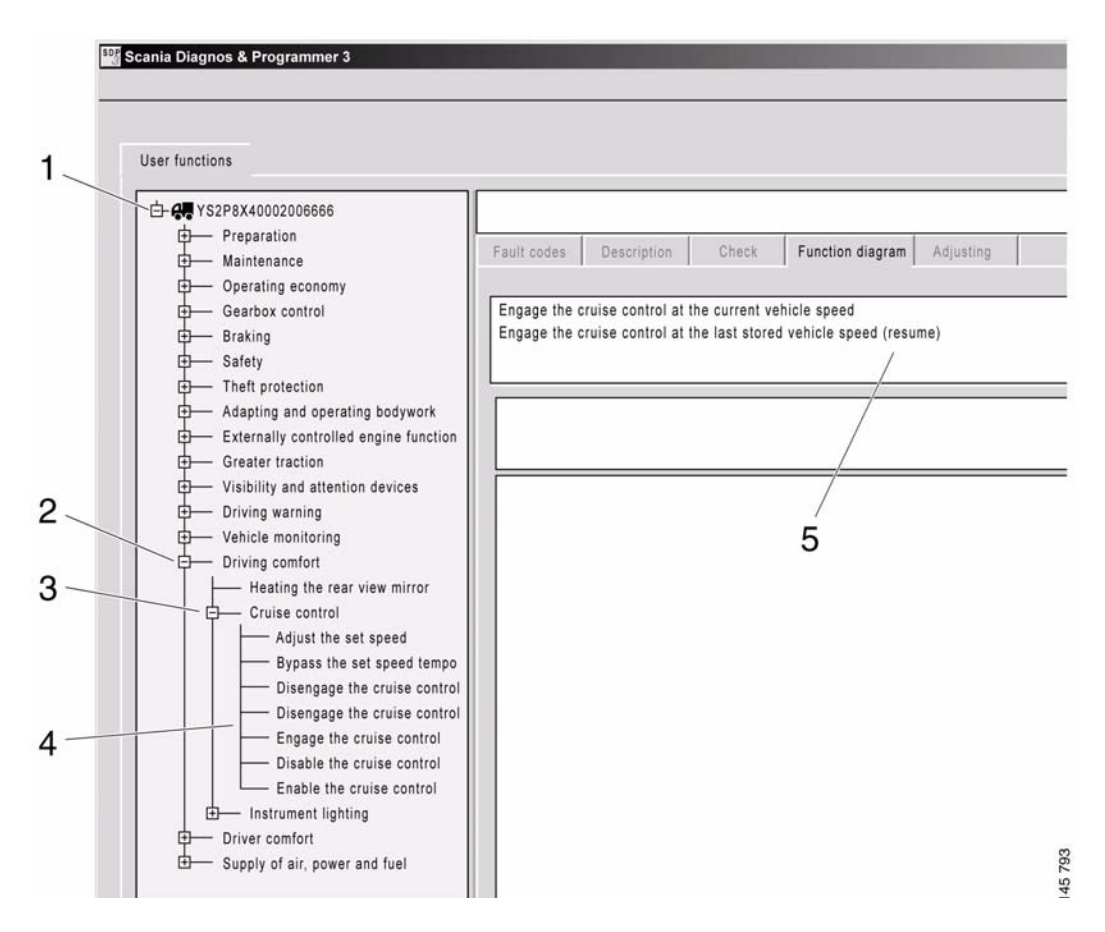

В таблице ниже дается указание на то, какого типа информацию содержат закладки на различных уровнях.

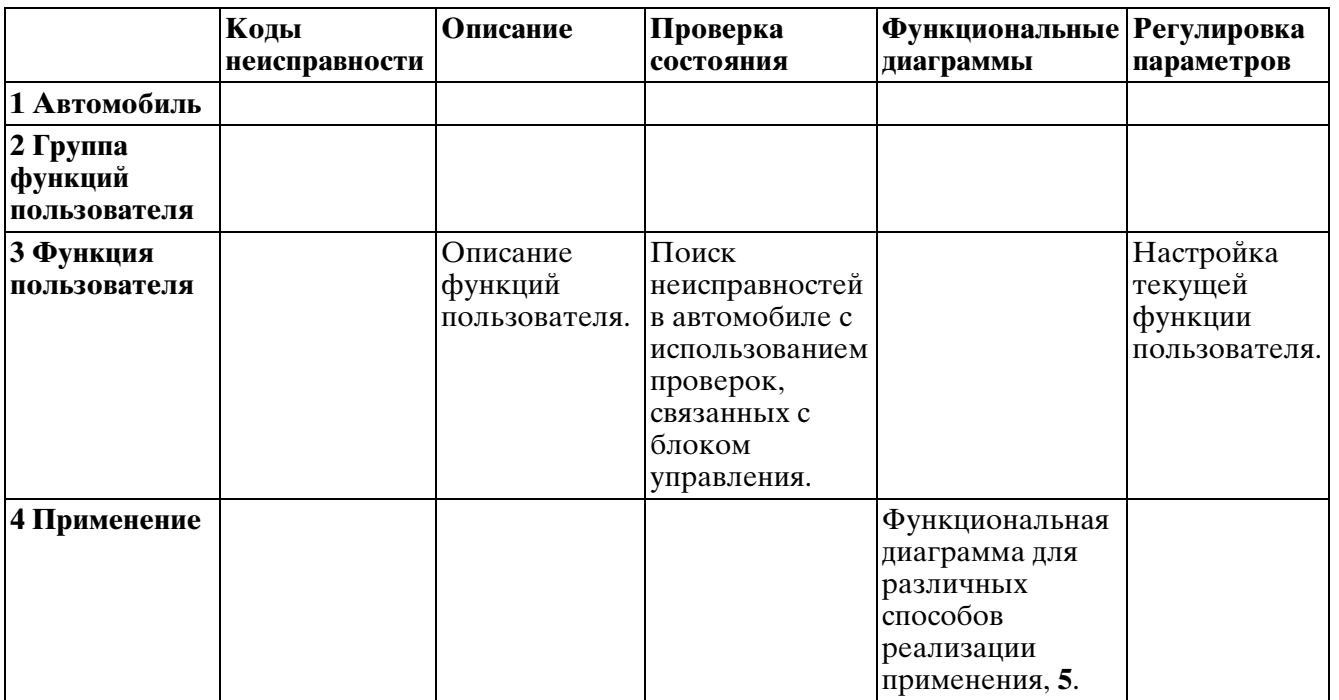

### **Информация о продукции**

Здесь содержится информация о различном оборудовании, которым оснащен автомобиль. Например, доступные на конкретном автомобиле функции пользователя и сведения из спецификации шасси автомобиля.

Здесь также содержится информация о настройках различных параметров блоков управления. Вы можете просмотреть, когда и какие именно ключи USB подсоединялись во время последнего изменения параметров.

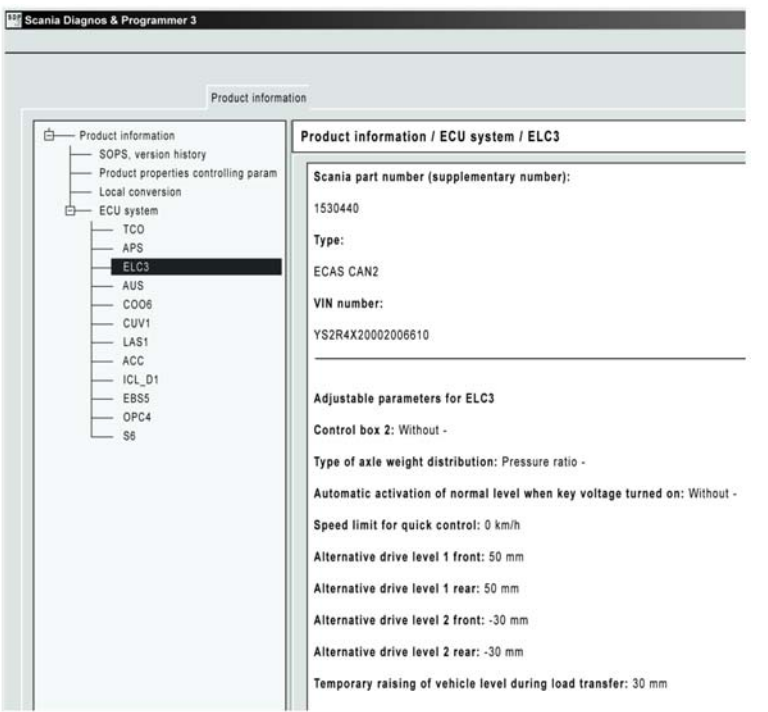

Информация по спецификации автомобиля.

### **Графические символы, используемые в программе**

Ниже приведено описание графических символов, используемых в программе.

Некоторые символы могут использоваться в комбинациях для отражения нескольких состояний.

### **Дерево навигации**

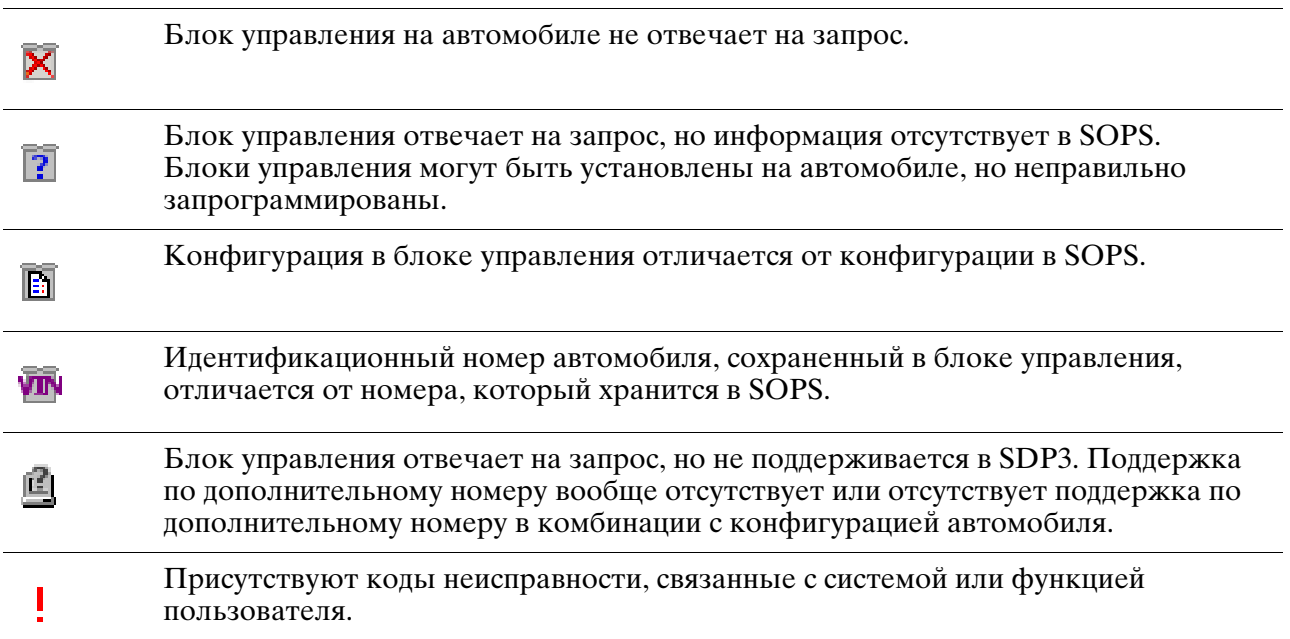

### **Строка состояния**

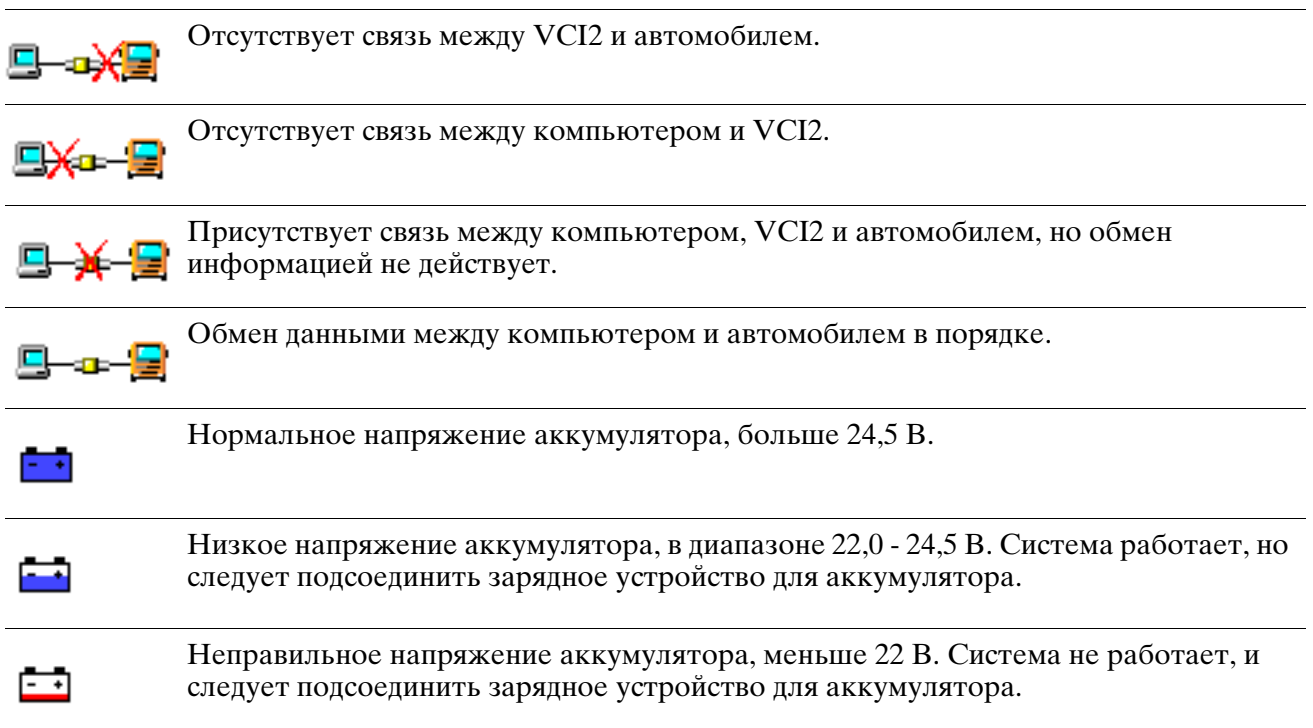

### **Коды неисправности**

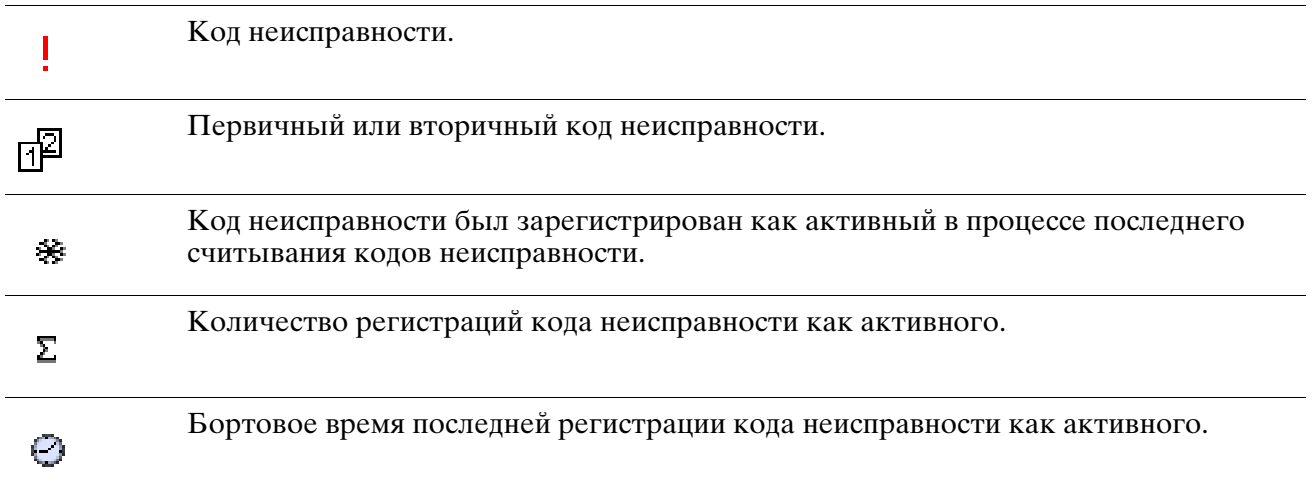

### **Считывание/включение**

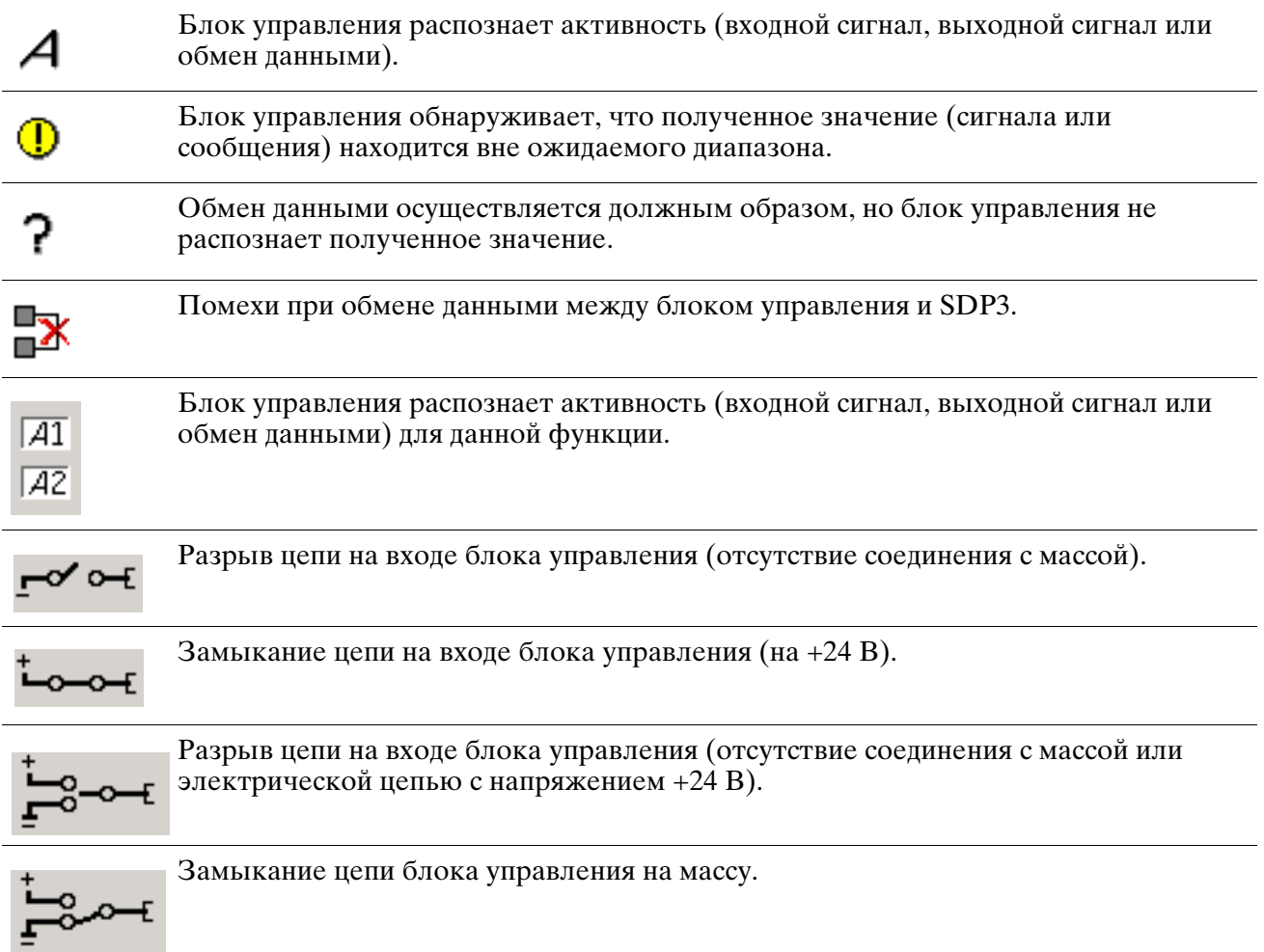

# **Использование программы SDP3**

## **Демонстрационный режим**

Программа может работать в демонстрационном режиме, только если подсоединен ключ USB. При этом подключение блока VCI2 необязательно.

#### **Запуск демонстрационного режима**

Демонстрационный режим можно выбрать в пункте меню "Файл". Программа переходит в демонстрационный режим, когда вы выделяете подсветкой пункт меню "Демонстрационный режим". Вы можете выбрать один из нескольких демонстрационных автомобилей, которые включены в программу для просмотра.

Если вы сохранили информацию по вашим собственным автомобилям, вы должны перейти к папке, где хранятся файлы, и выбрать файл, который хотите использовать.

#### **Выход из демонстрационного режима**

Чтобы выйти из демонстрационного режима, войдите в меню и снимите выделение пункта "Демонстрационный режим".

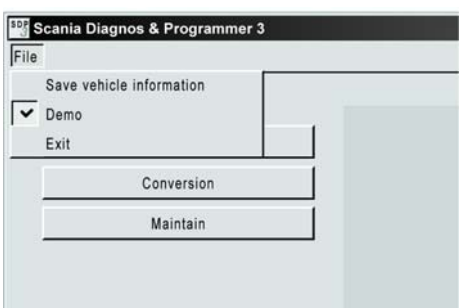

Демонстрационный режим запускается и останавливается из меню "Файл".

#### Как работает демонстрационный режим

В демонстрационном режиме отображается информация, предоставленная ранее реальными автомобилями, записанная и сохраненная в программе.

Программа работает так же, как она бы работала при полсоелинении к автомобилю. Программа "не знает", что она работает в демонстрационном режиме. Сохраненная информация представляет собой данные. полученные при обмене данными с блоками управления автомобиля.

Если вы хотите выполнить какое-либо действие, для выполнения которого программа ожидает больше информации, чем доступно в сохраненных сведениях об автомобиле, программа расценивает это как прерывание связи с блоком управления. Например, такая ситуация возникает, когда программа посылает в блок управления новое значение, например, при блокировке/ разблокировке иммобилайзера/LAS, и ожидает возврата измененного значения.

Тогда SDP3 будет думать, что контакт с блоком управления потерян, и будет работать, как это должно быть при нормальном контроле неисправностей.

## **Сохранение информации об автомобиле**

Используя SDP3, вы можете сохранить информацию о ваших собственных автомобилях в файле.

Когда вы подключаетесь к автомобилю, вы можете обратиться к пункту "Файл" и выбрать опцию "Сохранение информации об автомобиле".

Файлы могут быть сохранены в любой папке.

Сохраненная информация содержит данные автомобиля, которые можно использовать, чтобы просмотреть автомобиль в демонстрационном режиме.

В сохраненном файле также содержатся сохраненные рабочие данные.

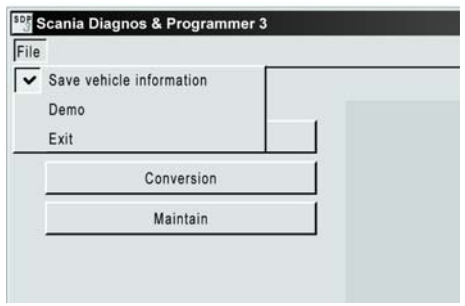

Доступ к сохранению информации об автомобиле можно получить в опции "Файл" в меню.

## **Сохраненные рабочие данные**

В опции "Техническое обслуживание" есть опция сохранения и просмотра сохраненных рабочих данных по результатам выбора блоков управления автомобиля.

Когда вы обращаетесь к сохраненным рабочим данным и просматриваете их, файл будет посылаться в адрес компании Scania. Опыт эксплуатации в реальных рабочих условиях представляет значительную помощь при разработке двигателей и программы диагностики.

Чтобы просмотреть сохраненные рабочие данные, вы должны перейти с помощью SDP3 в web-сайт SVAP. Поэтому компьютер должен иметь сетевое соединение с компанией Scania.

Чтобы обратиться к сохраненным рабочим данным, вы должны иметь сертификат для вашего компьютера. Как получить сертификат и как он работает, вы можете узнать на web-сайте "Service Development" под закладкой "Workshop Tools & Equipment" (Инструменты и оборудование станции технического обслуживания). Доступ к webсайту вы получаете через SAIL. Информация также будет включена в TI.

Чтобы сохранить, проанализировать и послать сохраненные рабочие данные, продолжите следующим образом:

- 1 Нажмите на опцию "Техническое обслуживание".
- 2 Выберите "Сохраненные рабочие данные" в опции "Просмотр" меню.
- 3 Зарегистрируйтесь, используя ваш пароль SAIL в появившемся диалоговом окне регистрации.
- 4 Затем следуйте инструкциям, приведенным в программе.

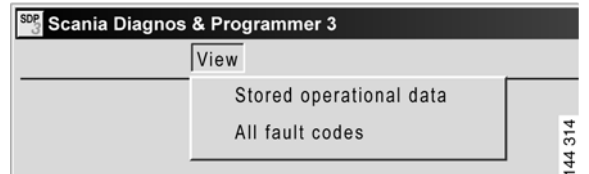

Доступ к сохраненным рабочим данным можно получить в опции "Просмотр" в меню опции "Техническое обслуживание".

## **Поиск (Search)**

В SDP3 вы имеете возможность осуществлять поиск устройств. Поиск осуществляется по цепям и функциям пользователя.

Выберите пункт "Найти" в меню "Вид".

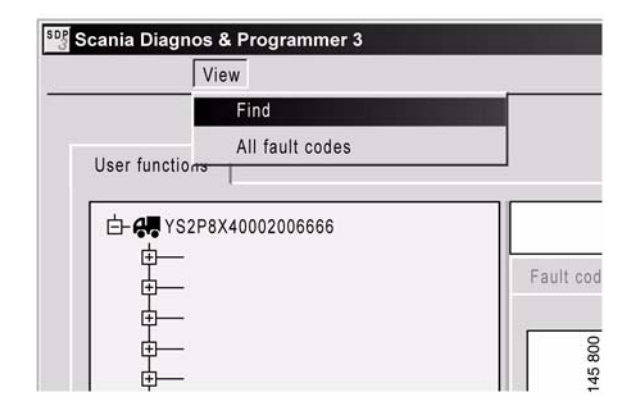

Введите условия поиска в окне "Найти". Чем больше условий вы введете, тем более точными будут результаты поиска. До этого вы могли осуществлять поиск только по устройствам. Выберите категорию и опцию, нажав на стрелку в правой части соответствующего окна, и выделите ваш выбор в списке. Нажмите кнопку "Поиск".

Отображается список с гиперссылками на все записи, удовлетворяющие условиям поиска. Выберите гиперссылку, чтобы просмотреть соответствующий раздел.

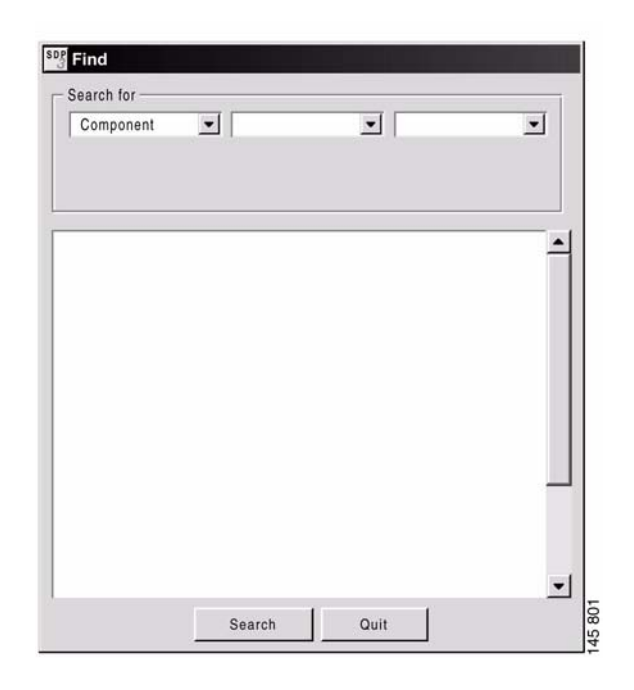

## **Просмотр всех кодов неисправности по системам**

Есть опция просмотра всех кодов неисправности, включающая описание различных систем. Вы не нуждаетесь в подключении к автомобилю, VCI2 или ключе USB.

Запустите SDP3, перейдите к меню под закладкой "Просмотр" и выберите пункт "Все коды неисправности".

Введите название системы и номер запасной части (полный), чтобы получить перечень применимых кодов неисправности для данного блока управления.

Номера запасной части блоков управления, которые поддерживаются текущей версией программы SDP3, указываются по системам.

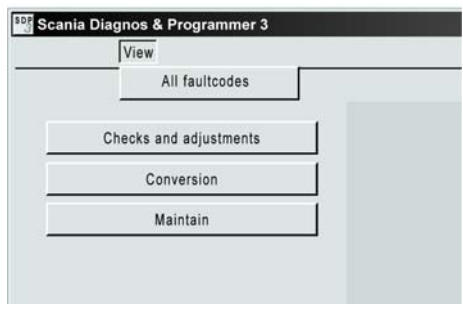

В опции "Просмотр" есть перечень всех кодов неисправности для различных блоков управления.

### **Начало выполнения задачи**

После запуска программы на экран компьютера выводится начальное окно. В этом окне вы можете выбрать вид задачи, например, "Техническое обслуживание", "Проверки и регулировки" или "Модернизация". Дополнительную информацию о соответствующей опции можно найти на следующих страницах.

## **Завершение задачи**

Для завершения задачи выберите опцию "Закрыть" в пункте меню "Файл".

## Подсоединение

#### Общие положения

Примечание: Для того чтобы программа SDP3 могла обмениваться данными с определенными блоками управления, соответствующие системы должны быть активированы. Это применимо к дополнительному подогревателю и к радиоприемнику, которые должны быть включены в момент подсоединения.

Время реакции конкретных блоков управления на обращение после включения питания неодинаково. Если программа SDP3 начинает процедуру идентификации блока управления слишком рано после включения питания бортовой сети, некоторые блоки управления могут не реагировать на

обращения. В этом случае необходимо выполнить соединение повторно.

При подсоединении к автомобилю программа SDP3 выполняет несколько проверок. В течение фазы соединения вы получаете информацию об операциях, выполняемых программой SDP3. Если во время подсоединения происходит сбой, программа сообщит вам об этом и выдаст необходимые инструкции.

SDP3 считывает и сравнивает, например, данные, записанные в файле SOPS, с данными в блоках управления автомобиля. При обнаружении расхождений информация об этом выдается пользователю. Если необходимо запрограммировать один или более блоков управления на замену, программа SDP3 обеспечивает эту возможность.

 $\mathbf{x}$ 

#### Последовательность этапов соединения

Здесь показана основная последовательность. Для некоторых видов работы последовательность включает только часть этапов, показанных ниже.

- 1 Программа SDP3 соединяется с автомобилем.
- $\overline{2}$ Программа SDP3 проволит идентификацию блоков управления автомобиля.
- $\mathbf{3}$ Программа SDP3 считывает SOPS из координатора и комбинации приборов, то есть блоков управления, содержащих SOPS.
- Программа SDP3 проверяет достоверность SOPS. Это означает, что программа проверяет идентичность двух строк SOPS.

Если программа SDP3 не может прочитать содержание одной или обеих строк SOPS или они отличаются одна от другой, вы будете информированы об

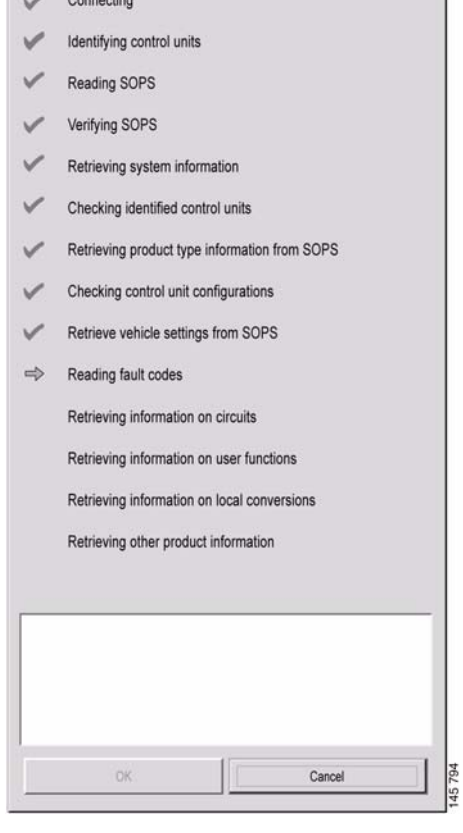

этом, а также получите инструкции по дальнейшим действиям.

- 5 Программа SDP3 получает системную информацию о блоках управления из базы данных.
- 6 Программа SDP3 проверяет идентифицированные блоки управления на соответствие файлу SOPS.

Если один из блоков управления не соответствует файлу SOPS, вы будете информированы об этом, а также получите инструкции по дальнейшим действиям.

- 7 Программа SDP3 получает информацию о типе изделия из файла SOPS. Это означает, что SDP3 проверяет, к какому типу двигателя она подключена грузового автомобиля, автобуса, промышленному или судоходному двигателю.
- 8 Программа SDP3 проверяет идентичность блоков управления.
- 9 Программа SDP3 получает информацию о настройках автомобиля из файла SOPS.

Программа SDP3 сравнивает конфигурацию блока управления с содержанием файла SOPS.

Если конфигурация отличается, у вас будет возможность запрограммировать блоки управления, используемые на замену, которые неправильно конфигурированы.

- 10 Программа SDP3 считывает коды неисправности из блоков управления.
- 11 Программа SDP3 получает прочую информацию об автомобиле из базы данных.

## Программирование запасных частей

Если конфигурация блока управления не соответствует данным в файле SOPS (что может случиться после замены одного из блоков управления), программа SDP3 препложит запрограммировать блок управления, который был установлен на автомобиль в качестве запасной части.

В процессе программирования параметры в блоке управления изменяются так, чтобы они соответствовали содержанию файла SOPS.

Если вы получили запрос, желаете ли вы запрограммировать один или несколько блоков управления как запасные части (на замену), вы должны быть уверены в необходимости этой операции, прежде чем дать утвердительный ответ. В противном случае вы должны воздержаться от программирования блоков управления на замену.

Если вы решили выполнить программирование блока управления на замену, программа SDP3 будет давать вам инструкции на протяжении всей процедуры.

После замены одного или нескольких блоков управления обязательно подсоедините SDP3 для программирования блоков управления на замену. Эту операцию следует выполнять до того, как автомобиль покинет станцию технического обслуживания.

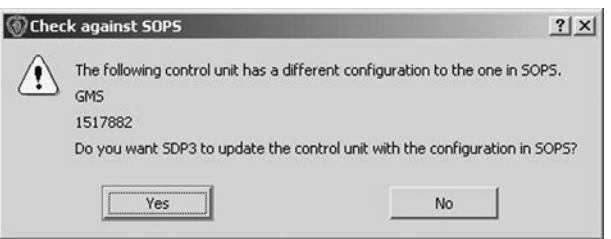

Когда конфигурация блока управления отличается от заданной в SOPS, SDP3 предлагает выполнить программирование запасных частей.

## **Проверки и регулировки**

В рамках задачи "Проверка и наладка" вы можете выполнять диагностику неисправностей автомобиля и изменять значения регулируемых параметров.

Здесь можно получить доступ через функции пользователя и электрические системы, чтобы выполнить поиск и устранение неисправностей и регулировки автомобиля.

Кроме того, вы можете получить информацию об оснащении автомобиля путем просмотра информации об автомобиле.

### **Процедура проверки**

Здесь описана процедура поиска и устранения неисправностей.

Начните с выяснения проблемы, с которой столкнулся ваш клиент.

- 1 Запустите программу SDP3.
- 2 Запустите опцию "Проверки и регулировки".
- 3 Перейдите в раздел "Электрооборудование" и выполните считывание зарегистрированных кодов неисправности.

Все зарегистрированные коды неисправности будут показаны под заголовком "Электрооборудование".

При наличии кодов неисправности, связанных с жалобой клиента, продолжите поиск неисправности в разделе "Электрооборудование", проверяя соответствующие электрические цепи, и устраните неисправность.

Если таких кодов нет, выполните поиск и устранения неисправностей, используя Функции пользователя. Начните с проверки того, что в автомобиле есть функции пользователя, которые могли бы быть связаны с проблемой клиента. Затем продолжите поиск неисправности, используя информацию из раздела "Функции пользователя".

#### **Поиск неисправности в разделе "Электрооборудование"**

Здесь показана электрическая система автомобиля. Вы можете получить описание электрической системы, а также сопутствующих электрических цепей и элементов. Вы можете считывать коды неисправности, считывать сигналы,

#### **Коды неисправности**

Здесь вы можете считывать и стирать коды неисправности. Вы можете просмотреть зарегистрированные коды неисправности. Можно выбрать просмотр кодов неисправности для всех систем автомобиля или для каждого блока управления.

Восклицательный знак указывает на наличие кодов неисправности. Восклицательный знак показан на экране на всем маршруте от уровня автомобиля до уровня электрической цепи, в которой присутствует неисправность.

активировать элементы и выполнять проверки, регулировки и калибровки.

Ниже дается описание содержания закладок на экране электрической системы. Содержание может немного отличаться в зависимости от того, где вы находитесь в древе навигации.

 $-1$ 

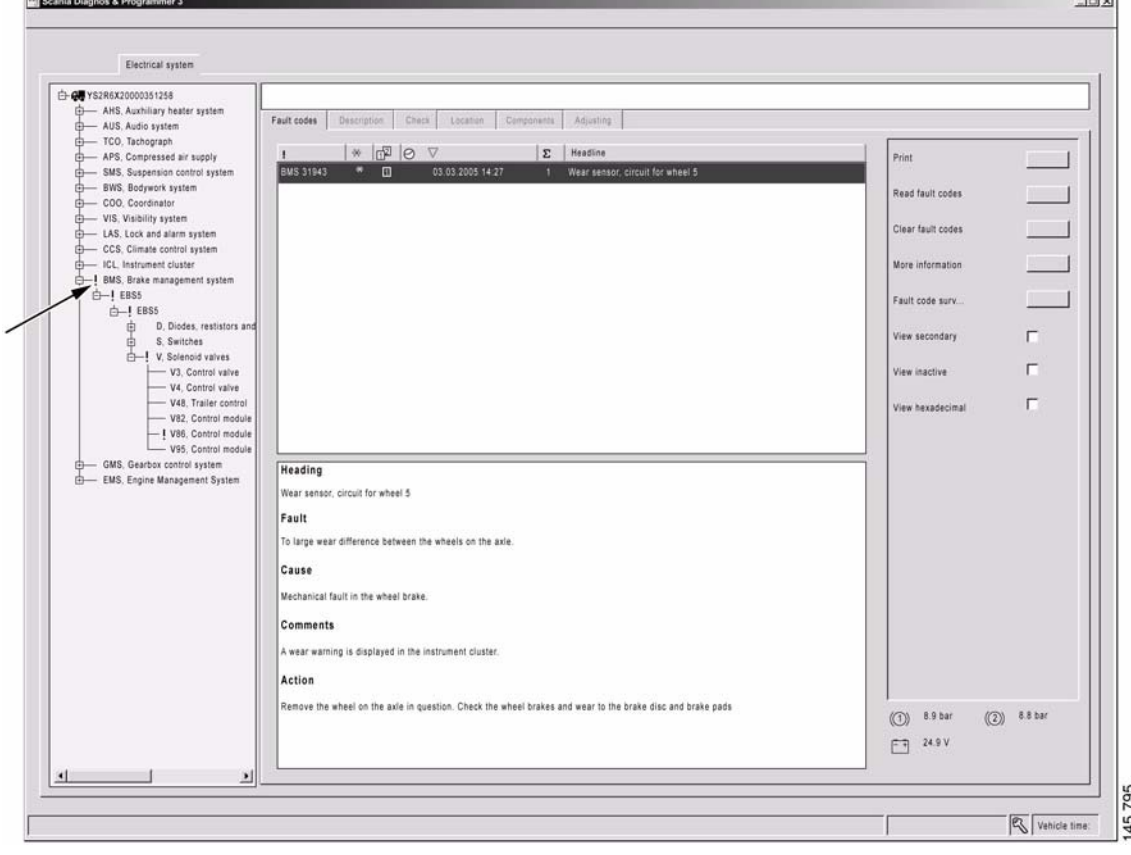

Коды неисправности: здесь высвечивается информация по кодам неисправности для автомобиля.

Коды неисправности разделяются на активные и неактивные. Активным называется зарегистрированный код, если соответствующая неисправность продолжает присутствовать. Неактивным называется зарегистрированный код, если соответствующая неисправность исчезла.

Коды неисправности также разделяются на первичные и вторичные. Первичный код неисправности - это код исходной неисправности. Вторичным называется код неисправности, зарегистрированный в блоке управления, потому что в другом блоке управления был зарегистрирован первичный код неисправности.

Активные и первичные коды неисправности отображаются всегда, и вы можете дополнительно выбрать вывод на экран неактивных и вторичных кодов неисправности.

Для некоторых кодов неисправности в блоке управления сохраняется фоновая информация по автомобилю. Информация с момента последней регистрации. Информация, которая может быть полезна при поиске неисправностей, дается под кнопкой "Дополнительная информация".

#### Мониторинг кодов неисправности

Здесь вы можете получить справочную информацию, чтобы убедиться, что неисправность действительно устранена, т.е., что код неисправности не будет выводиться снова. Мониторинг кодов неисправности применяется не для тех кодов, когда неисправность проявляется незамедлительно, а лишь в том случае, если до регистрации кода неисправности необходимо выполнить тщательную диагностику блока управления.

Здесь вы можете получить результаты непрерывного считывания состояния кода неисправности. Он применяется в следующих случаях:

- когда необходимо выполнение определенных условий, чтобы блок управления мог выполнить диагностику и определение кода неисправности.
- код неисправности является циклически фильтрованным. Это значит, что блок управления не регистрирует фактический код неисправности, пока отрицательный результат не будет получен в ходе выполнения диагностики четыре раза подряд.
- код неисправности имеет длительный срок действительности.

Если вы выбрали контролируемый код неисправности, кнопка становится активной. Теперь вы можете получить доступ и осуществить мониторинг определенного кода неисправности.

Если вы не выбрали код неисправности, вы можете нажать на мониторинг кодов неисправности и выбрать один из контролируемых кодов неисправности. Так можно действовать, если коды неисправности удалены.

Условия, применимые к способу, который используется блоком управления для определения кодов неисправности, рассматриваются в соответствующем текстовом блоке кода неисправности.

#### **Описание**

Здесь вы можете получить описание различных систем и их электрических цепей. Описание относится к тому, что вы выбрали при навигации.

Здесь может быть доступна информация, которая может использоваться при поиске неисправностей в электрической цепи в закладке "Проверка".

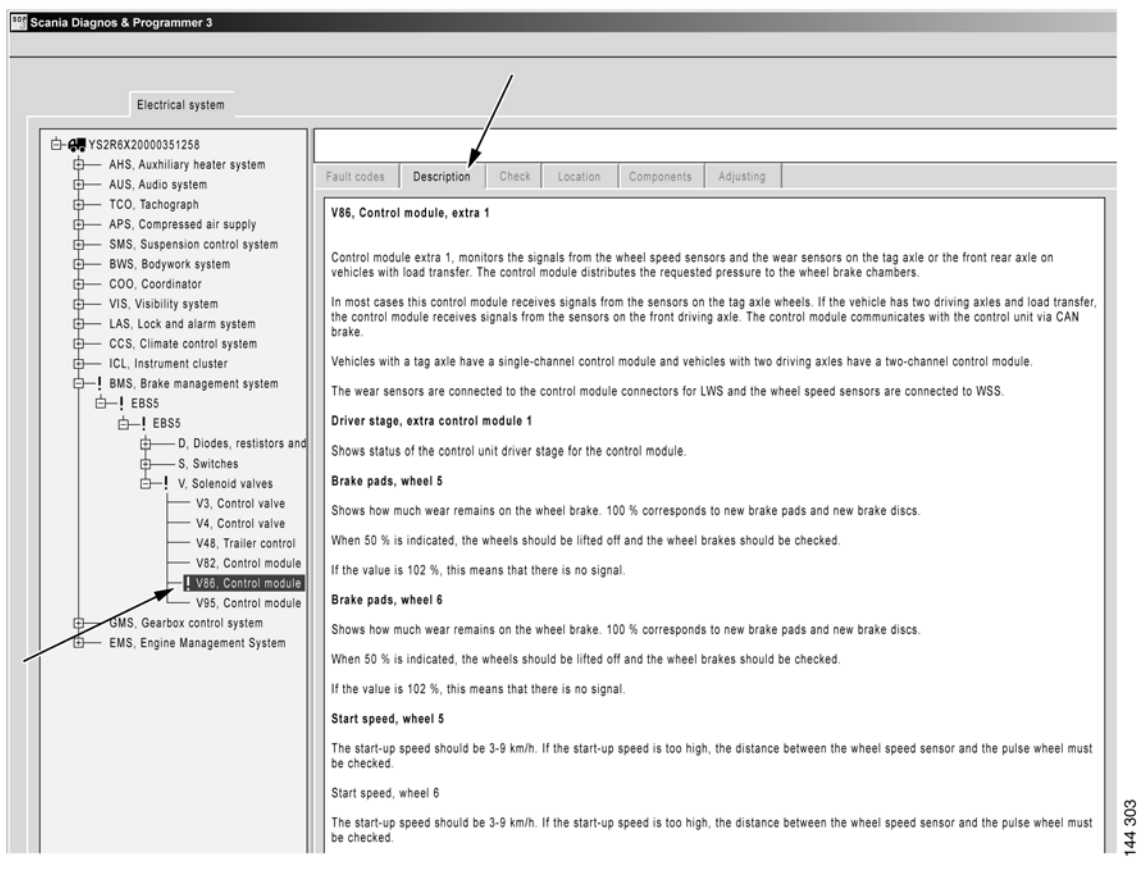

Описание: здесь даются описания электрической системы автомобиля и электрических цепей.

### **Проверка состояния**

В окне также отображается принципиальная электрическая схема соответствующей электрической цепи. Можно считывать сигналы из блоков управления и активировать различные функции и элементы для проверки надлежащего функционирования электрической цепи.

При наведении курсора на жгут электропроводки в электрической схеме и нажатии левой кнопки мыши происходит подсвечивание кабеля и показывается его маркировка.

Чтобы получить сведения о каталожном номере требуемого штыря и об устройстве для его обжима, щелкните левой кнопкой мыши на изображении этого контакта.

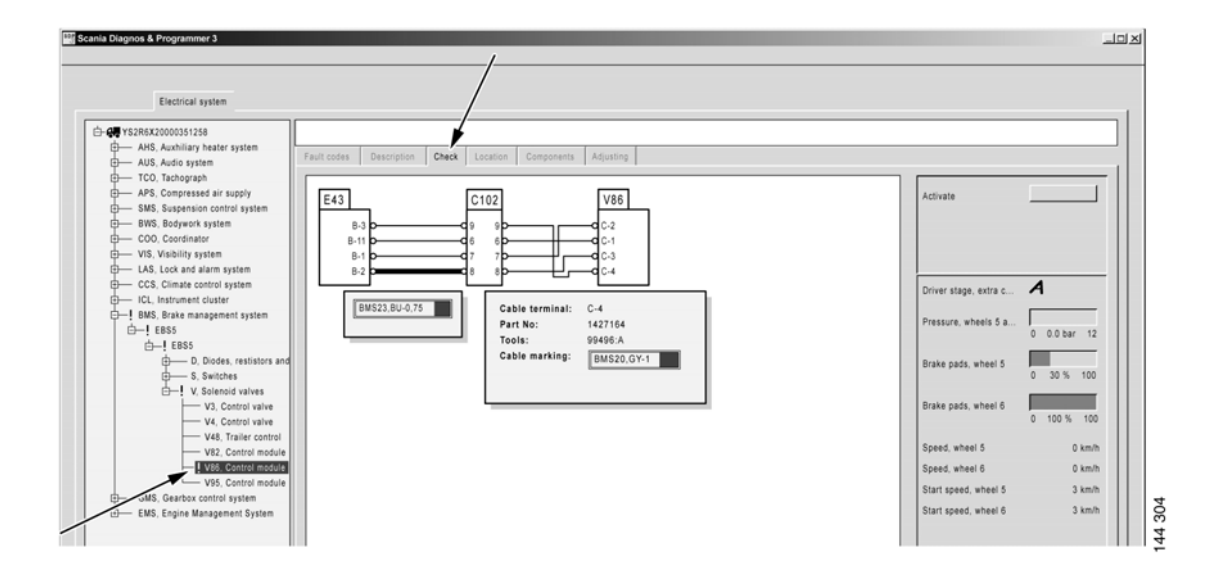

Проверка: здесь можно проверить электрические цепи автомобиля.

Из электрической схемы, нажав на правую кнопку мыши, вы можете обратиться к функции пользователя непосредственно в опции просмотра функции пользователя.

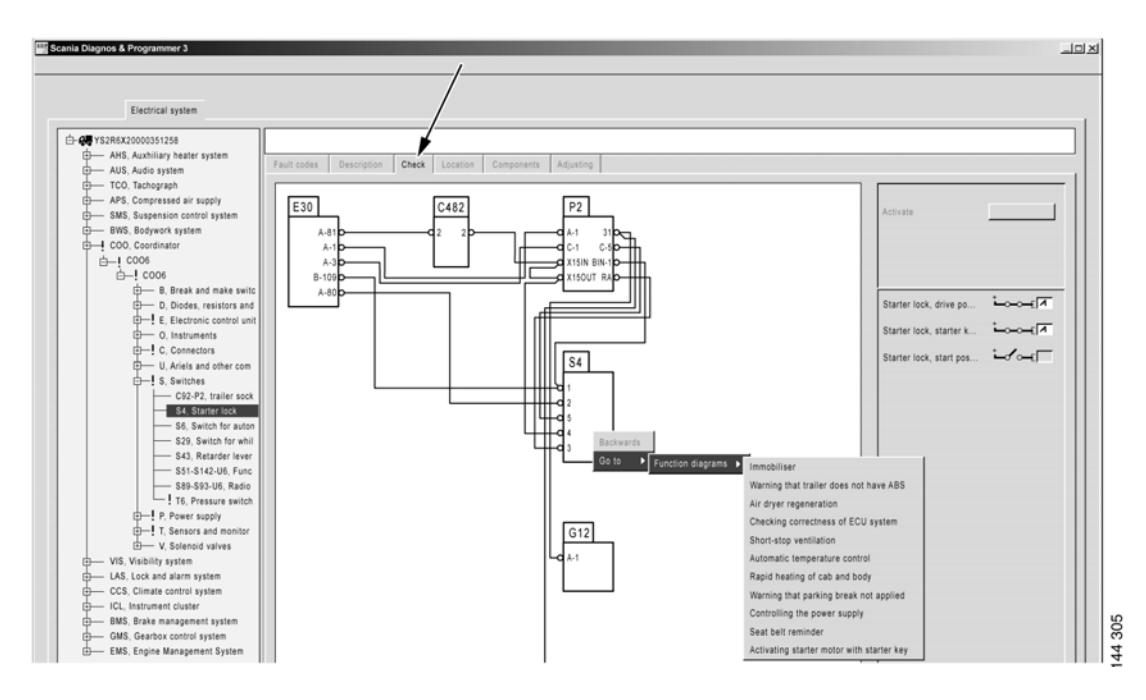

Навигация от электрической цепи до функции пользователя.

Можно также выполнить ряд заданных проверок для конкретного блока управления. Планируется расширить набор проверок.

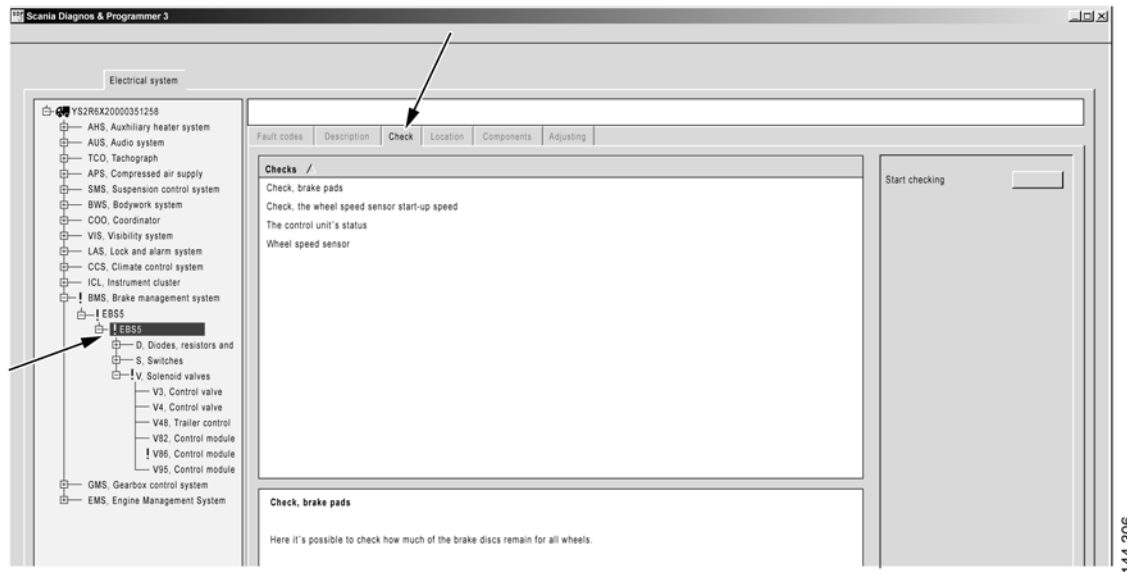

Проверка: здесь можно выполнить различные проверки.

#### Активация

Когда вы запускаете окно активации **1**, SDP3 принимает управление над входными и выходными сигналами соответствующих блоков управления.

Для активации необходимо выбрать в соответствующем окне, что требуется активировать, например, значение или состояние **2**. Когда вы нажимаете на кнопку **3**, значение пересылается в блок управления. Текущий статус показан справа от кнопки.

Кнопка "Активация" работает по-разному в зависимости от того, что именно требуется активировать. Доступны следующие опции:

• Активация осуществляется нажатием кнопки. Чтобы отключить режим активации, снова нажмите эту кнопку.

Некоторые функции активируются только на определенное время, по истечении которого режим активации автоматически отключается. Кнопка также возвращается в исходное состояние.

• Подпружиненная кнопка, во время активации ее следует удерживать нажатой.

После отключения режима активации переустанавливается то значение, которое было задано в момент открытия окна.

Только при выходе и закрытии окна активации блок управления возвращается к проверке соответствующих элементов.

По соображениям безопасности предусмотрена возможность прерывания режима активации в любой момент нажатием на клавишу пробела.

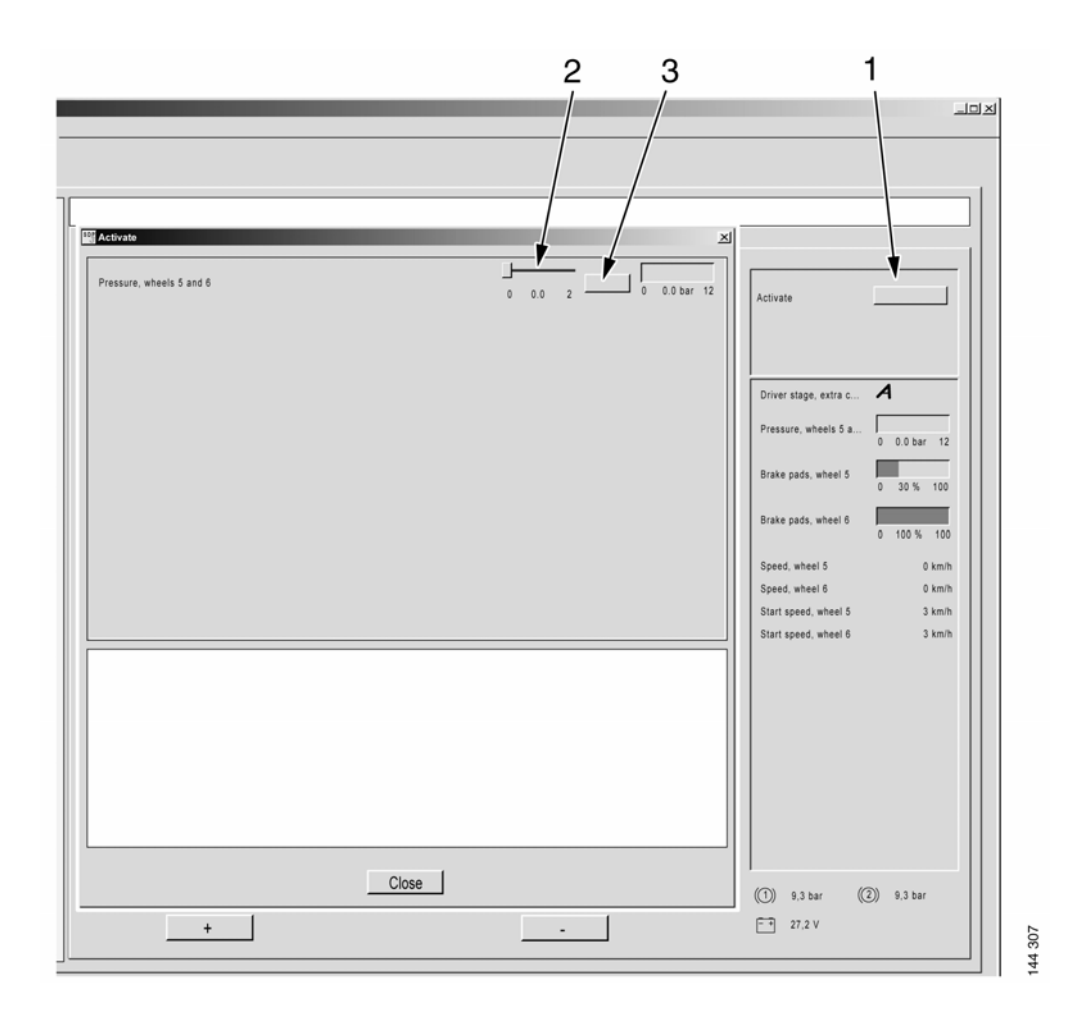

Здесь можно проверить элементы автомобиля, активируя их с помощью SDP3.

#### **Расположение**

Здесь приведены схемы расположения. На схемах показано, где на автомобиле установлен тот или иной электрический элемент.

При наличии нескольких схем расположения вы можете переходить от одной схемы к другой с помощью управляющих кнопок со стрелками, расположенных под схемой.

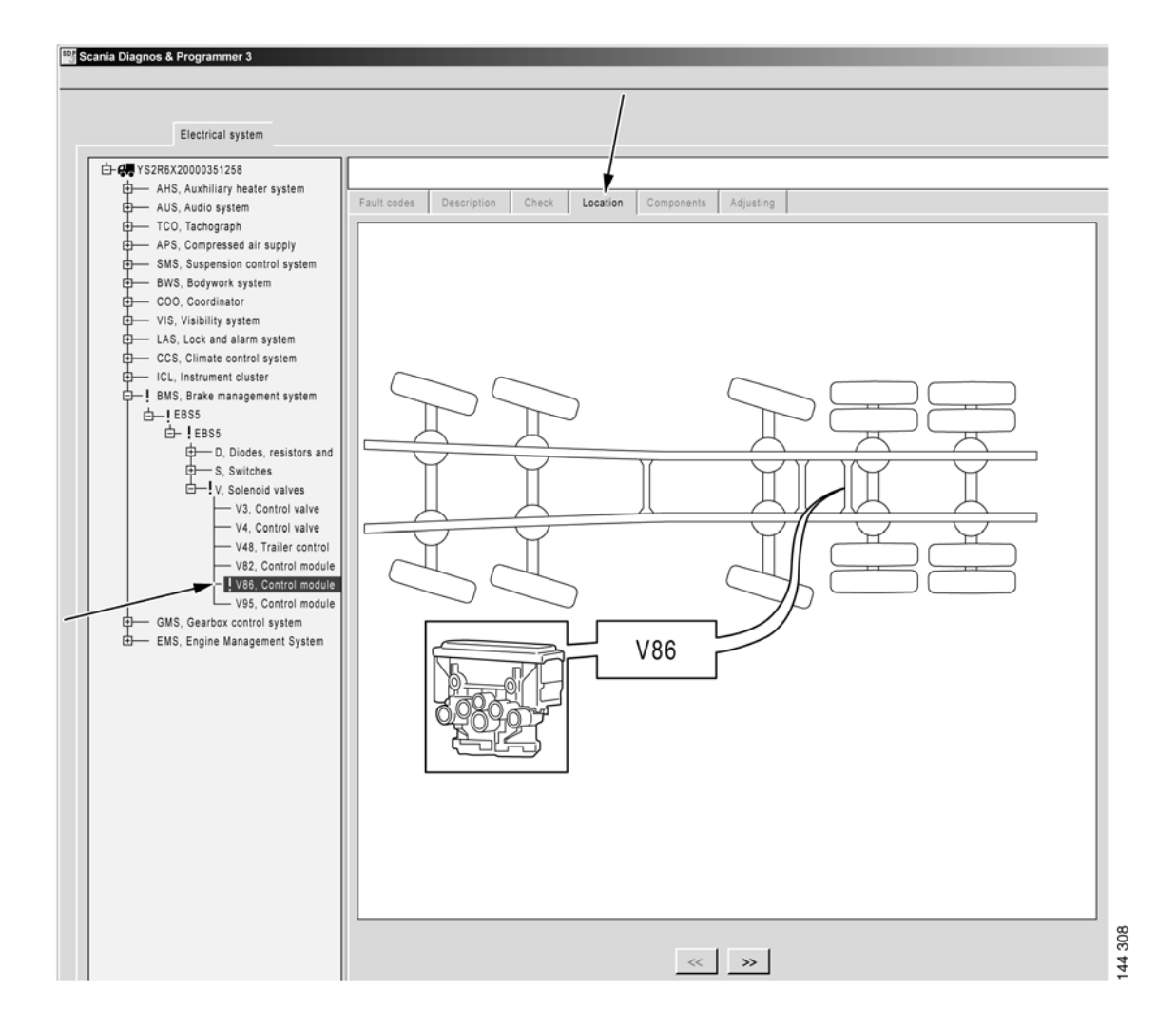

Расположение: здесь показываются схемы расположения для элементов электрической цепи.

#### **Элементы системы**

Здесь вы найдете описание элементов, которые включены в электрическую цепь.

Для блоков управления также дается описание штырей блока управления и электрическая схема.

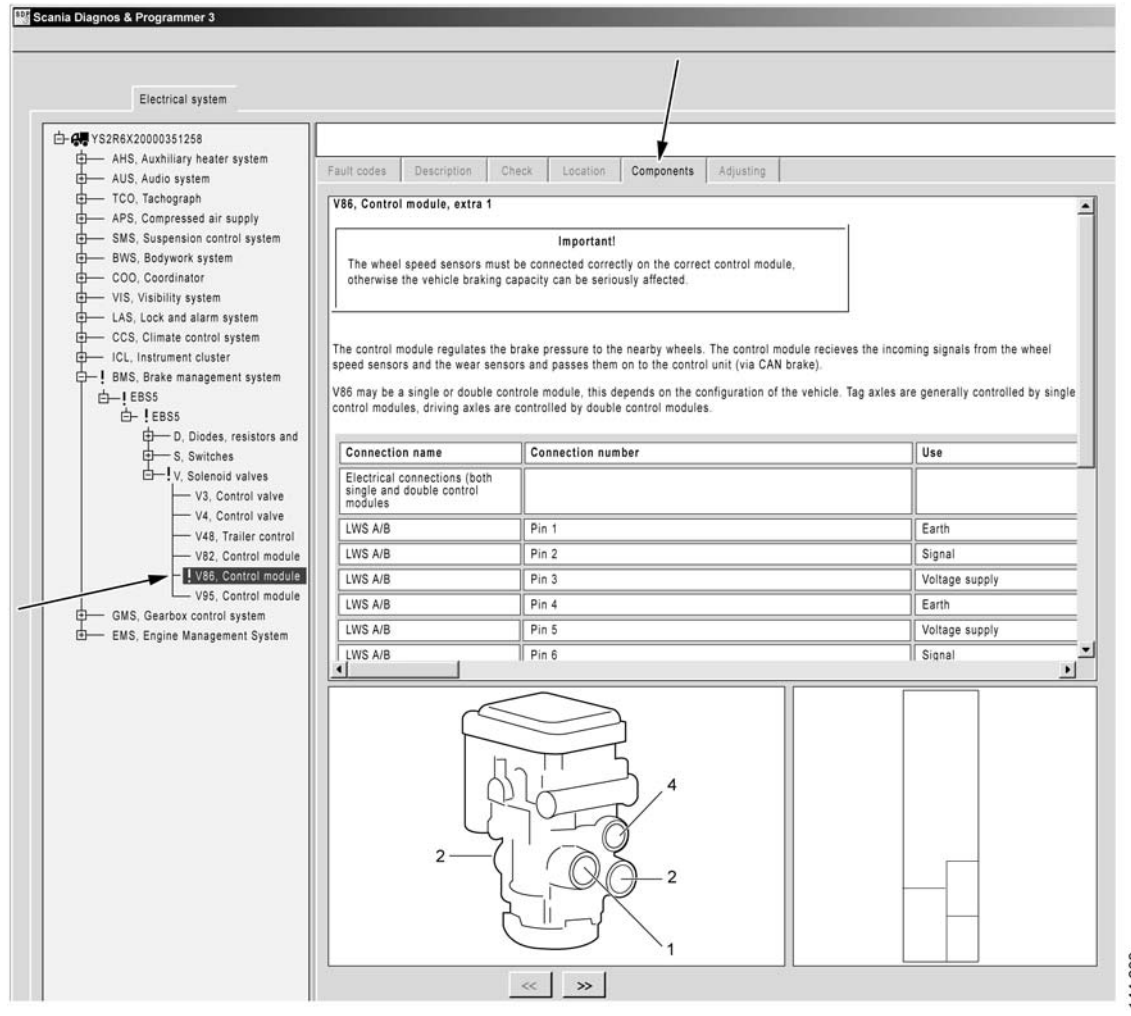

144 309

Элементы: здесь дается описание элементов электрической цепи.

На системном уровне отображается обзор способа соединения различных устройств к блоку управления. Чтобы получить сведения о функциональном назначении устройства и сигналах, передаваемых блоком управления и устройством, щелкните левой кнопкой мыши на изображении этого соединения.

Если нажать правую кнопку мыши, текстовое окно исчезнет, но выделение не снимется, поэтому вы можете просмотреть соединение.

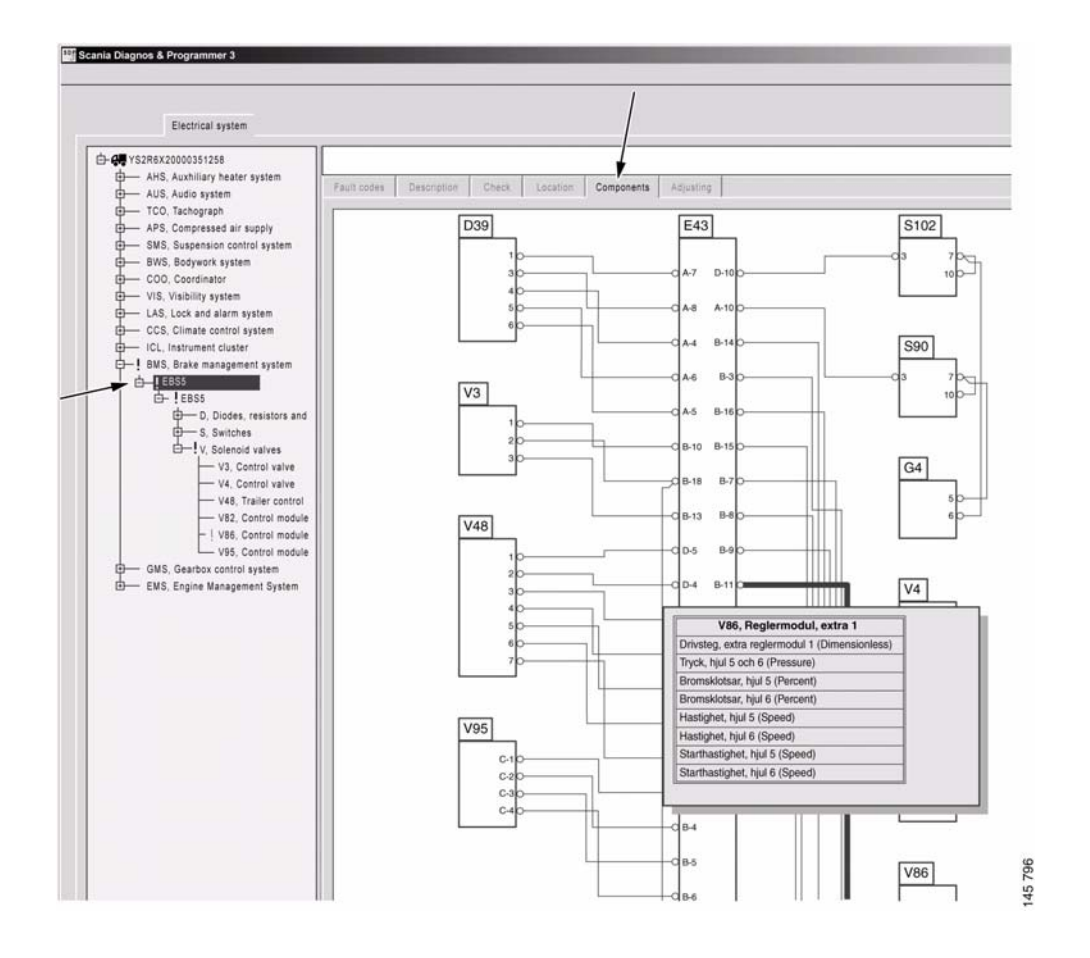

### **Регулировка параметров**

Регулировка содержит ресурсы программирования, которое ранее выполнялось с помощью программы Scania Programmer 2.

Здесь можно просмотреть изменяемые пользовательские параметры, а также текущие значения этих параметров.

Имеется также возможность калибровки и переустановки значений.

Программа работает различными способами в зависимости от того, желаете ли вы изменить пользовательский параметр, выполнить калибровку или переустановку. На следующих страницах дано описание того, как выполнить регулировку или калибровку.

#### Регулировка

Перед выполнением регулировки необходимо проверить автомобиль и устранить все неисправности (коды неисправности должны отсутствовать).

1 Чтобы выполнить регулировку, нажмите кнопку "Изменить".

Здесь вы можете видеть значение, которое хранится в SOPS и которое задано в блоке управления. Если эти значения отличаются, высвечивается красная точка.

Звездочка показывает значение, которое было задано на заводе.

- 2 Выберите новое значение.
- 3 Затем нажмите кнопку "Исполнить".

Когда вы запускаете регулировку, изменяемые значения помечаются красными точками. Во время выполнения регулировки измененные пользовательские параметры помечаются зеленой "галочкой".

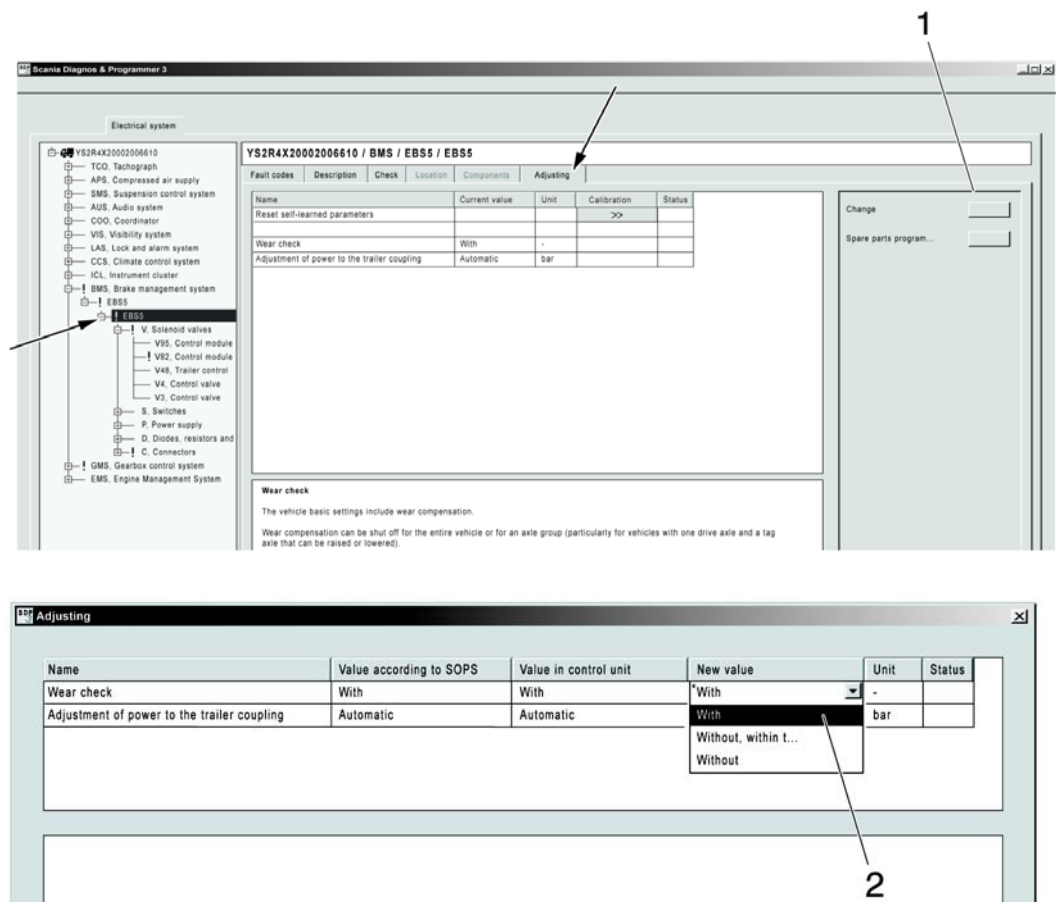

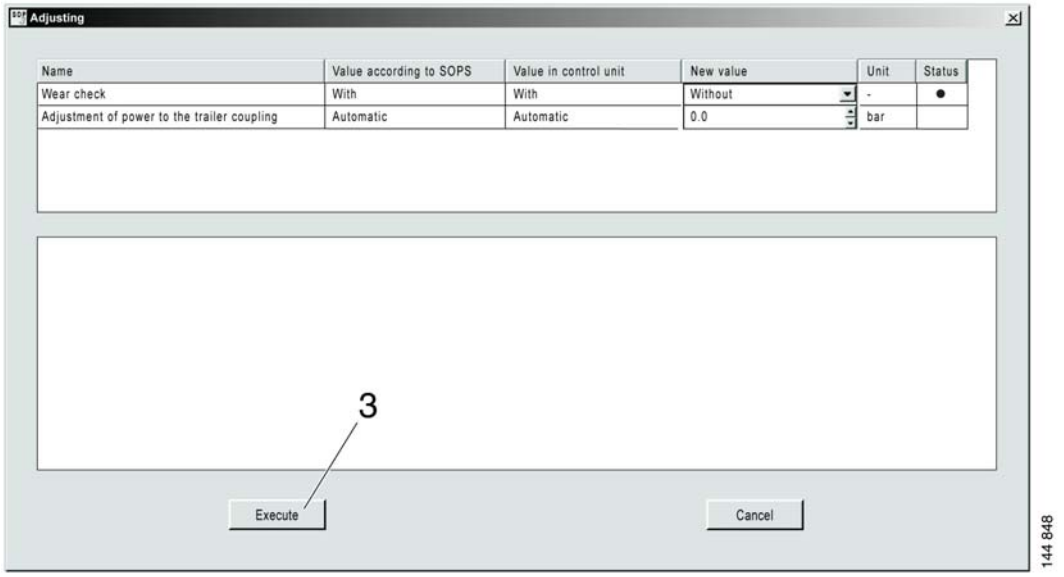

Cancel

144 847

Процедура регулировки параметров клиента на автомобиле.

Execute

#### Тарировка

- 1 Выделите подсветкой параметр, который вы хотите откалибровать, и используйте для продолжения работы кнопки со стрелками.
- 2 Появится программа-мастер, которая поможет вам выполнить калибровку.

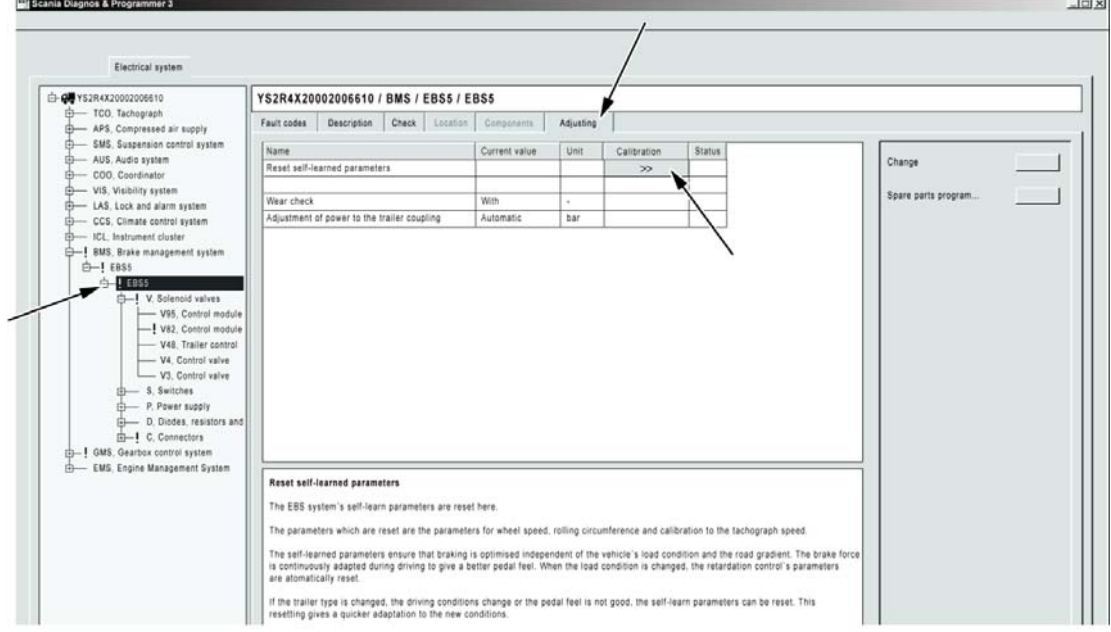

В течение регулировки выполняются калибровка и перенастройка.

### **Поиск и устранение неисправностей с использованием функций пользователя**

#### **Коды неисправности**

Здесь показаны зарегистрированные коды неисправности для функции пользователя.

Прочая информация, касающаяся кодов неисправности, идентична информации по кодам неисправности для электрической системы.

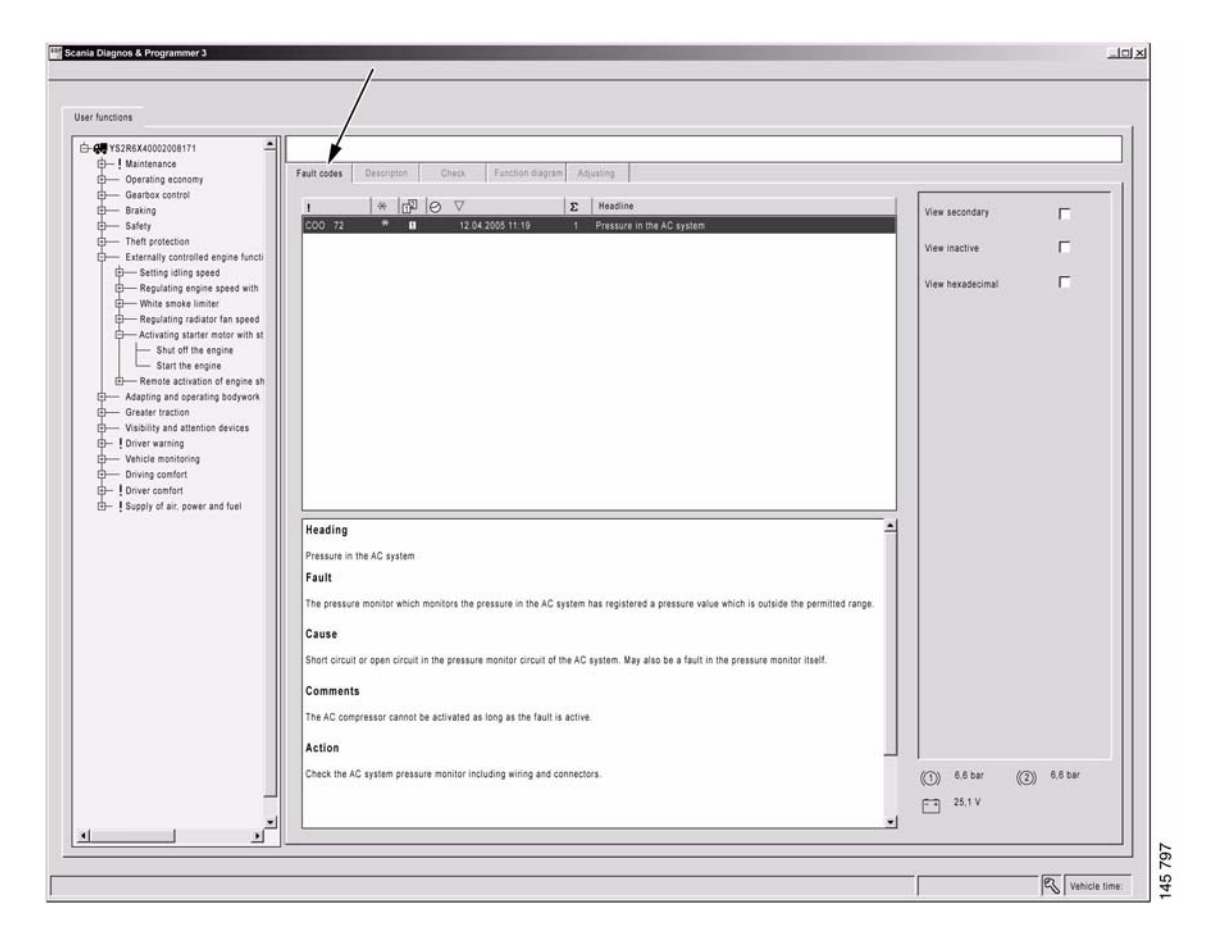

Коды неисправности: здесь высвечивается информация по кодам неисправности для автомобиля.

### **Описание**

Здесь вы можете получить краткое описание функций пользователя автомобиля.

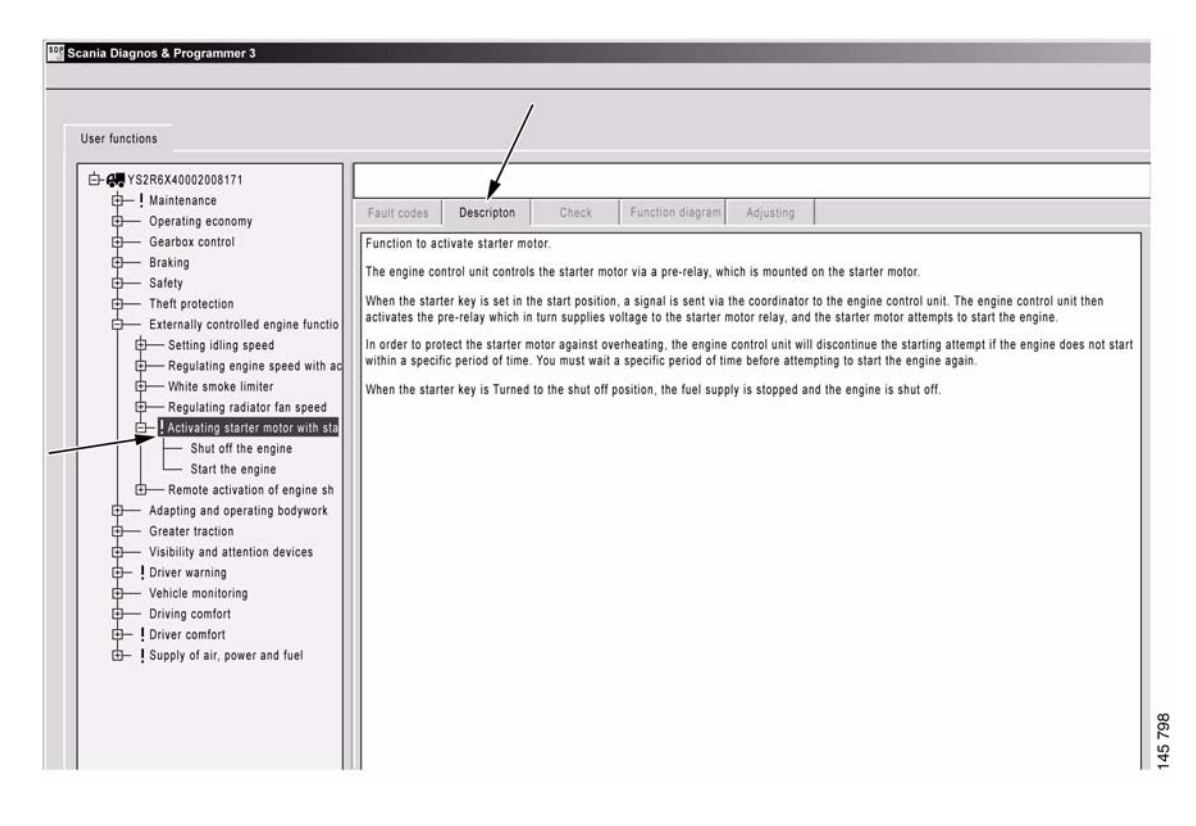

Описание: здесь даются описания функций пользователя автомобиля.

#### **Проверка состояния**

Здесь вы можете выполнить проверки некоторых функций пользователя автомобиля. В отличие от проверок в разделе "Электрооборудование", эти проверки могут воздействовать на несколько взаимодействующих блоков управления. Некоторые проверки функций пользователя находятся в стадии разработки и будут добавлены позднее.

#### Функциональные диаграммы

Здесь показаны доступные функциональные диаграммы для функций пользователя. Функциональные диаграммы дают визуальное отображение функции. На диаграммах отражаются блоки управления и другие элементы, которые задействованы в функции пользователя на конкретном автомобиле. Они также показывают порядок прохождения сигналов между соответствующими элементами.

Синяя прерывистая стрелка 1 показывает влияние окружающих факторов, например, водитель поворачивает ключ.

Синяя непрерывная стрелка 2 показывает обычное электрооборудование. Чтобы получить эти стрелки, на экране электрической системы должны иметься электрические цепи, например, S4 замыкает цепь + 24 В на Е30.

Черная стрелка 3 показывает сообщения CAN между различными блоками управления.

Щелкнув правой кнопкой мыши на элементе, вы можете вернуться к проверке электрической цепи на экране электрической системы.

#### Регулировка параметров

Здесь вы можете настроить функции пользователя, распространяющиеся на несколько блоков управления.

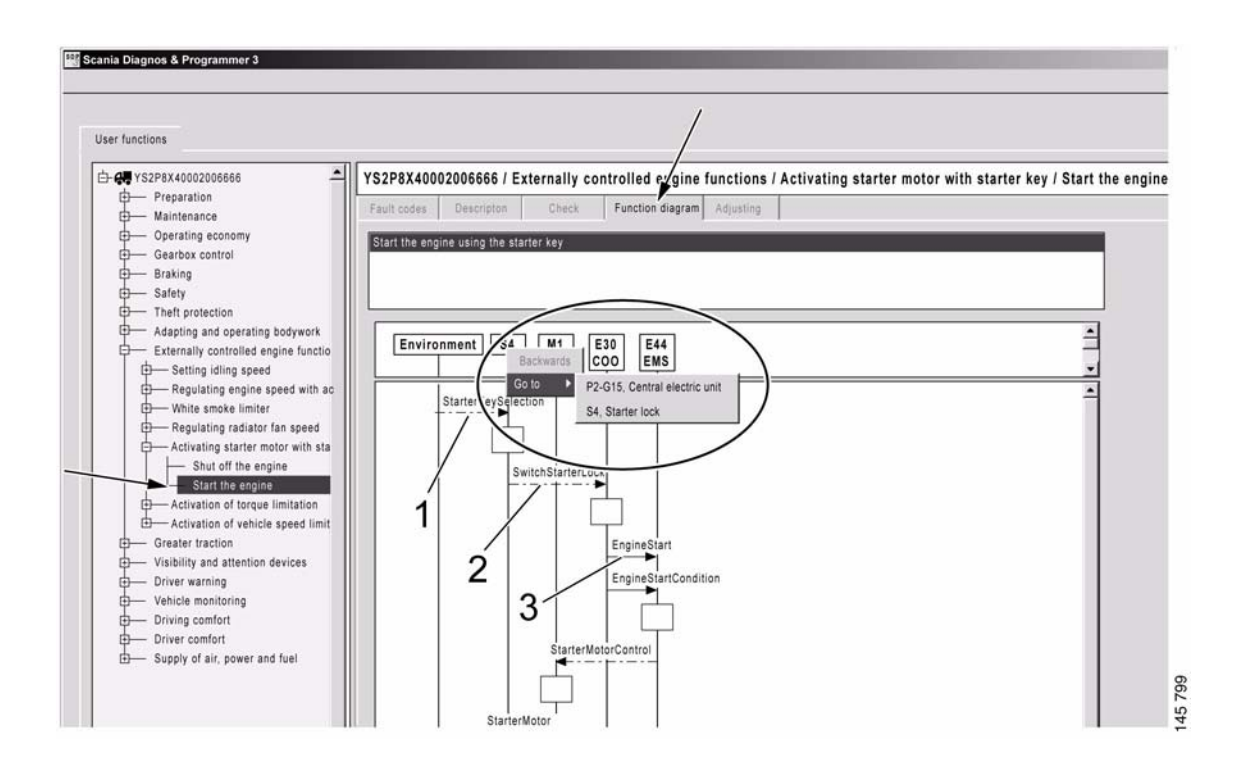

Функциональная диаграмма: здесь дается функциональная диаграмма для функций пользователя автомобиля.

## **Модернизация**

#### **Общие положения**

В рамках задачи "Conversion" (Модификация автомобиля) вы можете изменить основные параметры автомобиля, т.е. модифицировать автомобиль. Перед тем как выбрать данную задачу, необходимо проверить автомобиль и устранить все неисправности (коды неисправности должны отсутствовать).

Следует помнить о том, что в блоках управления, которые затрагиваются при внесении конструктивных изменений, могут быть переустановлены определенные настройки и калибровки. Убедитесь в том, что затрагиваемые блоки управления имеют правильный набор параметров, а также проследите, чтобы после внесения конструктивных изменений была проведена калибровка этих блоков управления.

**Примечание:** Компания Scania не несет ответственности за модернизацию автомобиля, которая противоречит нормам и правилам, действующим в конкретной стране.

#### Локальная модернизация автомобиля

Здесь вы можете получить информацию о любой локальной модернизации автомобиля. Вы можете самостоятельно выполнить подобную модернизацию, установив значения параметров, которые затрагиваются модернизацией. Если вы выбрали выполнение модернизации автомобиля, перепрограммируются блоки управления, которые затрагиваются модернизацией.

После выполнения модернизации вы обязаны сообщить об изменениях в компанию Scania, выслав измененный файл SOPS. Этот отчет является необходимым условием того, чтобы программа Scania Multi солержала правильные свеления.

#### Процедура

- Запустите программу SDP3 и проверьте  $\mathbf{1}$ автомобиль в опции "Проверки и регулировки".
- 2 Выполните считывание кодов неисправности, зарегистрированных в автомобиле, и устраните соответствующие неисправности.
- $\mathcal{R}$ Запустите опцию "Модернизация" и выберите опцию "Локальная модернизация автомобиля".
- 4 Выделите подсветкой конструктивное изменение, которое вы хотите выполнить, и продолжите 1.
- 5 Задайте новые значения для затрагиваемых параметров 2.
- 6 Инициируйте исполнение 3.
- Сохраните файл SOPS путем выбора  $7<sup>7</sup>$ опции "Сохранить SOPS".
- 8 Перейдите к опции "Проверки и регулировки" и откалибруйте каждый блок управления, который мог быть затронут, и переустановите в нем параметры.
- 9 Для отчетности отправьте в компанию Scania измененный файл SOPS.

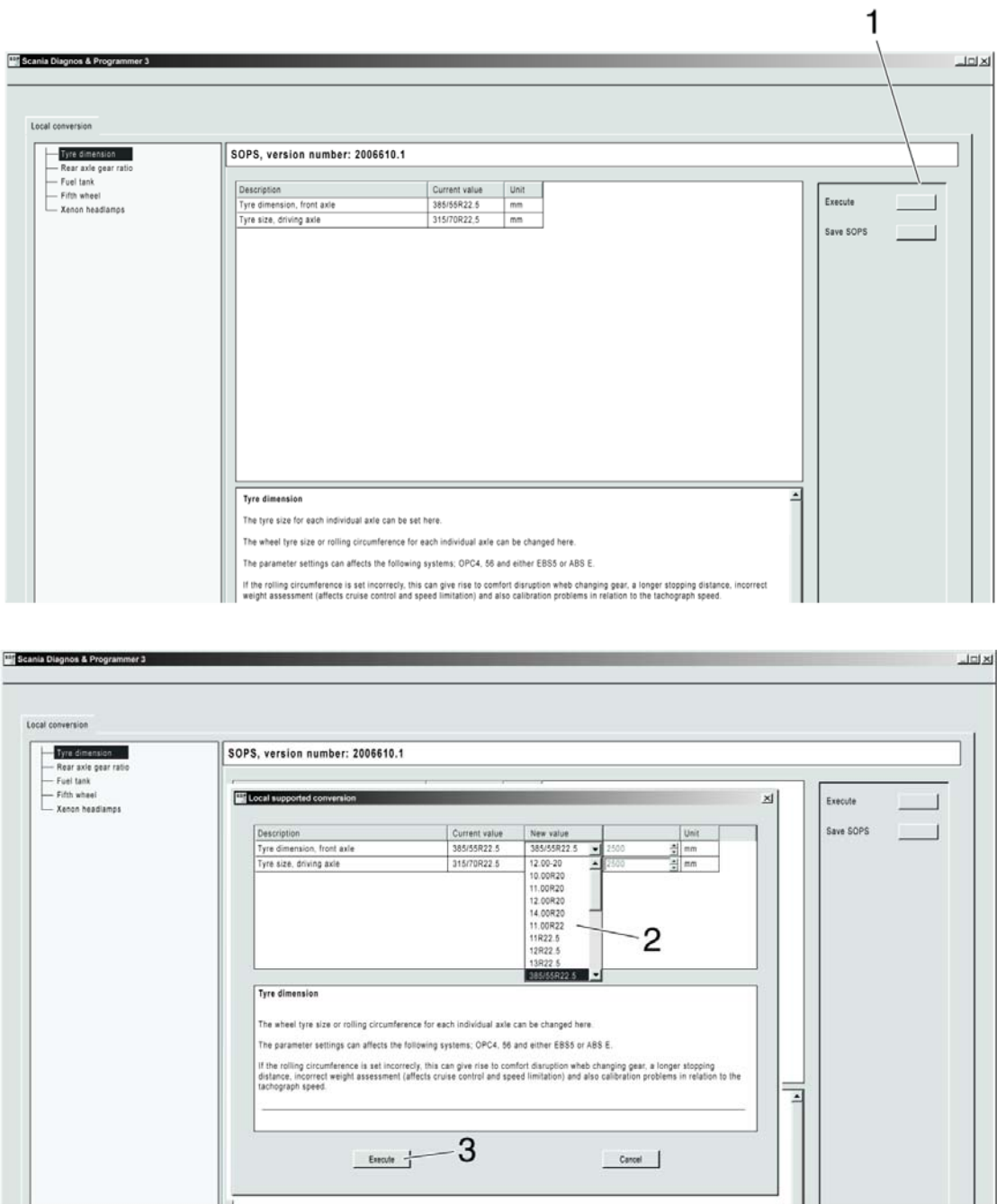

Процедура локальной модернизации. Ссылки, сделанные в тексте на предыдущей странице, соответствуют номерам на рисунке.

<u>| .</u>

#### Модернизация, выполняемая по согласованию с заводом

Здесь вы можете получить информацию о том, как выполнить модернизацию, которая требует, чтобы перед началом внесения конструктивных изменений вы сохранили файл SOPS и затем послали его вашему дистрибьютору/импортеру. Пошлите файл SOPS вместе с подробным описанием модернизации, которую вы намереваетесь выполнить. Варианты модернизации, которые приводят к изменениям в файле SOPS, описываются в TI 00-04 05 25.

Вы можете воспользоваться для пересылки информации электронной почтой или выслать дискету или CD. Дистрибьютор/ импортер затем направит в компанию Scania запрос о разрешении на выполнение преплагаемой молернизации автомобиля.

После утверждения компанией Scania предлагаемой модернизации и получения измененного файла SOPS, вы можете начать модернизацию автомобиля.

Не допускается выполнять модернизацию автомобиля до получения измененного файла SOPS.

После модернизации необходимо направить в компанию Scania отчет о том, что новый файл SOPS был загружен и модернизация автомобиля выполнена. Этот отчет является необхолимым условием того, чтобы программа Scania Multi солержала правильные сведения.

### **Процедура**

- 1 Запустите программу SDP3 и проверьте автомобиль в опции "Проверки и регулировки".
- 2 Выполните считывание кодов неисправности, зарегистрированных в автомобиле, и устраните соответствующие неисправности.
- 3 Запустите опцию "Модернизация" и выберите "Модернизация, выполняемая по согласованию с заводом".
- 4 Прочитайте информацию о порядке выполнения процедуры.
- 5 Сохраните файл SOPS.
- 6 Вышлите этот файл в форме приложения к электронному сообщению (или на CD или дискете) вашему

дистрибьютору/импортеру вместе с подробным описанием фактической модернизации автомобиля.

7 Получите измененный файл SOPS и разрешение на выполнение модернизации.

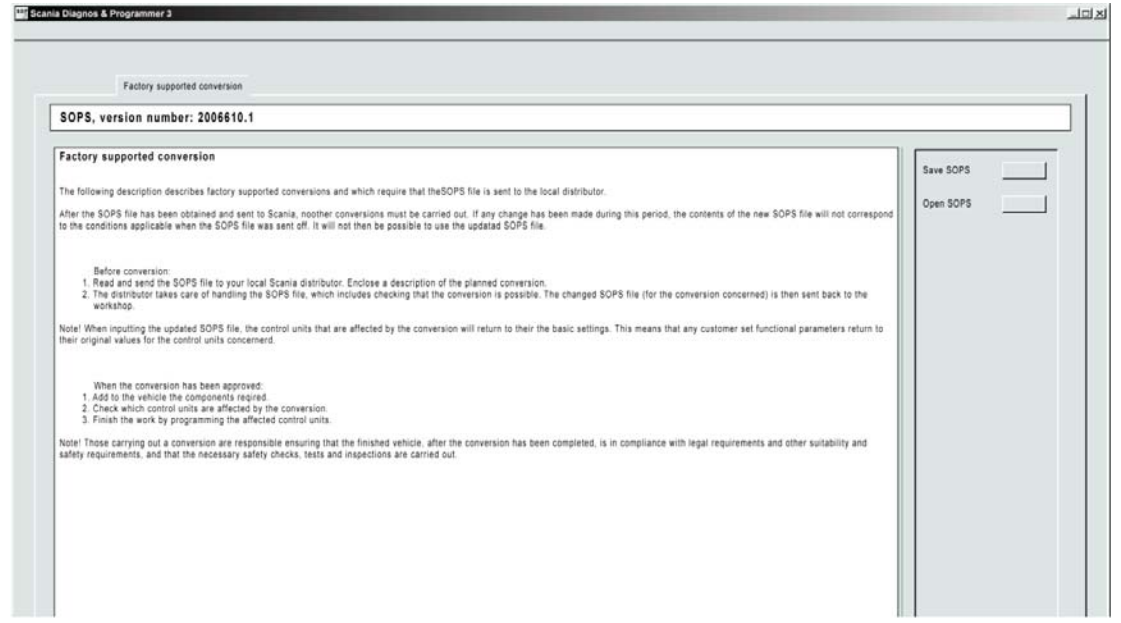

Модернизация, выполняемая по согласованию с заводом.

Когда наступает время загрузить новый файл SOPS в автомобиль, начнется семиступенчатая процедура программирования. Вы можете шаг за шагом следовать процедуре согласно экранным указаниям.

- 8 Перейдите к опции "Проверки и регулировки" и откалибруйте каждый блок управления, который мог быть затронут, и переустановите в нем параметры.
- 9 Отправьте в компанию Scania подтверждение того, что новый файл SOPS был загружен в автомобиль.

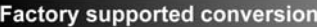

- $\checkmark$ Verifies the SOPS file: VIN number and version
- Check of discrepancies from original SOPS file  $\Rightarrow$

Checks affected control units

Checks unaffected control units

Updates affected control units with new SOPS file

Update COO with new SOPS file

Updates ICL with new SOPS file

Original SOPS file version: 4 New SOPS file version: 4 Original SOPS file version: 4 New SOPS file version: 4<br>Is the new SOPS file version number equal or higher to that of  $\triangle$ <br>the original SOPS file? Yes the original SOPS file? Yes

Discrepancies from original SOPS file ACC Complete number: 1736767 Responds: No APS Complete number: 1720000 Responds: No

Conversion completed

Cancel the conversion

## Техническое обслуживание

В опции "Осмотры" вы можете обратиться к тем ограниченным частям программы, которые требуются при выполнении осмотра.

Части, которые доступны в настоящее время, соединяются, проверяя параметры блока управления и поддержку считывания кодов неисправности.

## Обмен данными между SDP3 и автомобилем

Обмен данными между SDP3 и блоками управления автомобиля осуществляется непрерывно. Сигналы и сообщения передаются в обоих направлениях. Возможны непредвиденные сбои обмена данными, затрудняющие, например, считывание данных с блоков управления автомобиля и их вывод на экран.

При возникновении сбоев обмена данными между SDP3 и автомобилем пользователь информируется об этом в форме сообщения об ошибке или символа, указывающего на неполадку.

Следует знать, что сбои обмена данными, возникающие после подключения программы и начала работы, как правило, через некоторое время прекращаются. Если в сообщении об ошибке указывается причина неполадки, устраните ее и продолжите работу. Если причина не указывается, попробуйте установить связь несколько раз, возможно, проблема исчезнет сама собой. Если неполадка не оказывает существенного влияния на выполняемые операции, можно игнорировать сообщения об ошибке и продолжить работу.

Программный модуль для управления неполадками находится в настоящее время в стадии разработки и постоянно улучшается.

# Возможные помехи и сваэь со службой поддержки

## Электромагнитные поля

Блок Scania VCI2 и большинство компьютеров, предлагаемых на рынке, защищены от электромагнитных помех, генерируемых любыми электрическими устройствами.

Однако эта защита имеет ограниченные возможности и не всегда достаточна для обеспечения бесперебойной связи. Будьте внимательны при использовании программ вблизи такого оборудования, как:

- Мобильные телефоны и радиопередатчики.
- Аппараты электродуговой сварки.
- Блоки электропитания, например тиристорные блоки.

## Служба технической помощи "Help Desk"

В процессе работы может появиться необходимость задать вопрос или получить помощь по работе с программами.

Дилеры должны обращаться с вопросами и предложениями по совершенствованию программы к импортерам. Импортеры, в свою очередь, обращаются за консультациями на завод в г. Седертелье, Швеция.

При обнаружении ошибок или недочетов в программном обеспечении Scania необходимо доложить о них на предприятие. Вы можете сделать это, обратившись к вашему дистрибьютору, который информирует предприятие по установленной процедуре. Отчеты об ошибках позволяют нам вносить необходимые изменения в последующие версии и улучшать программу.